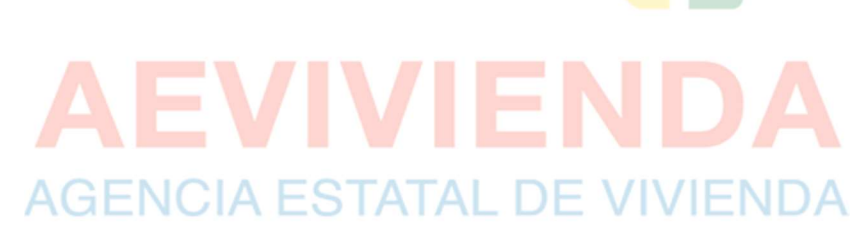

MANUAL DE USUARIO SISTEMA DE GESTION DE CORRESPONDENCIA V.1.1

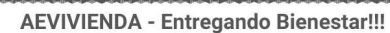

La Paz Oficina Nacional: Calle Fernando Guachalla No. 411 esq. Av. 20 de Octubre Teléfonos: 2147707 - 2148984 - 800102373 - Fax: 2148743 - www.aevivienda.gob.bo (3112506), Compus acaptatamentales: La Paz (2125356), Oruro (

# Contenido

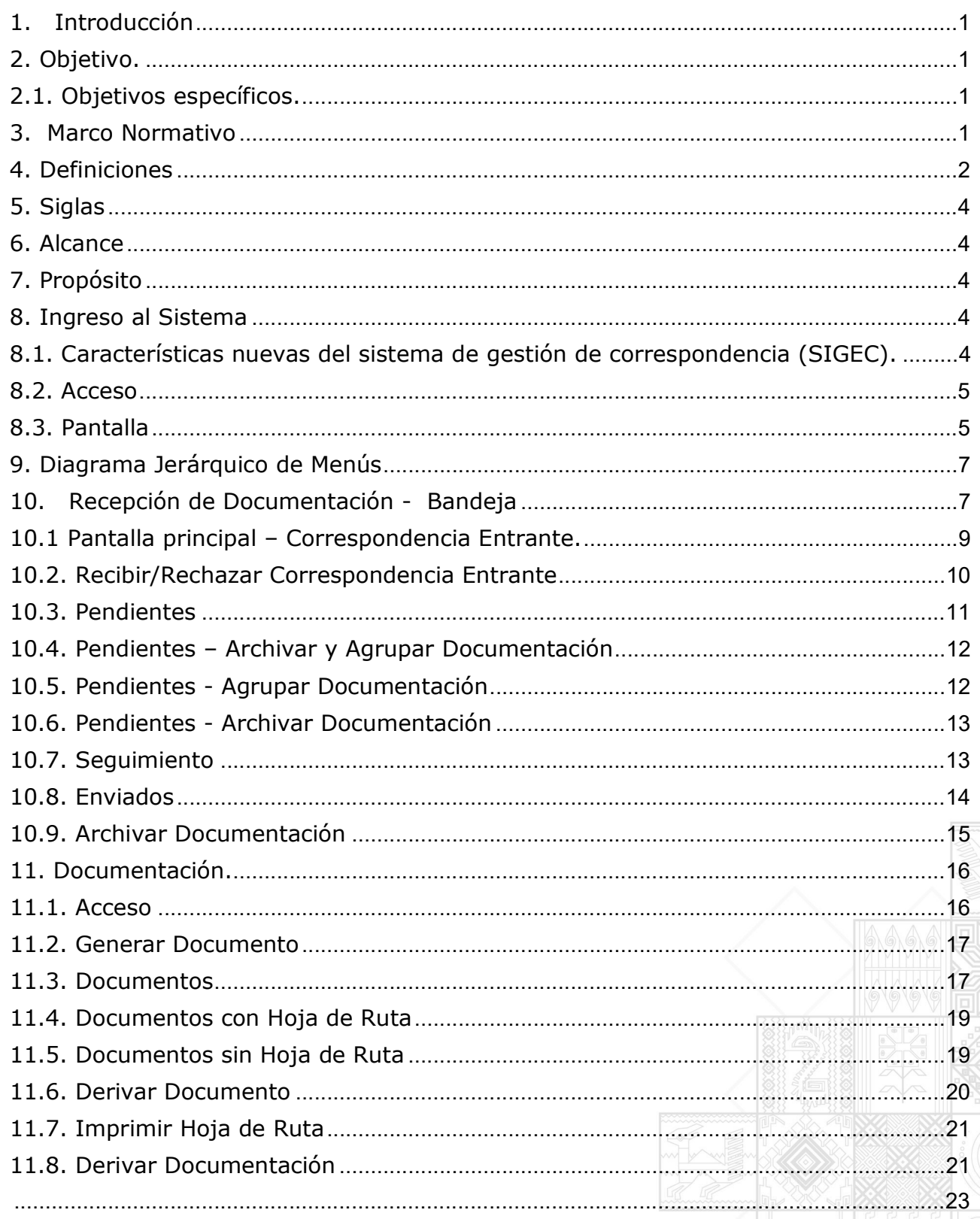

La Paz Oficina Nacional: Calle Fernando Guachalla No. 411 esq. Av. 20 de Octubre Teléfonos: 2147707 – 2148984 – 800102373 - Fax: 2148743 - www.aevivienda.gob.bo La Paz (2125356), Oruro (5112500), Potosi (6120792), Santa Cr

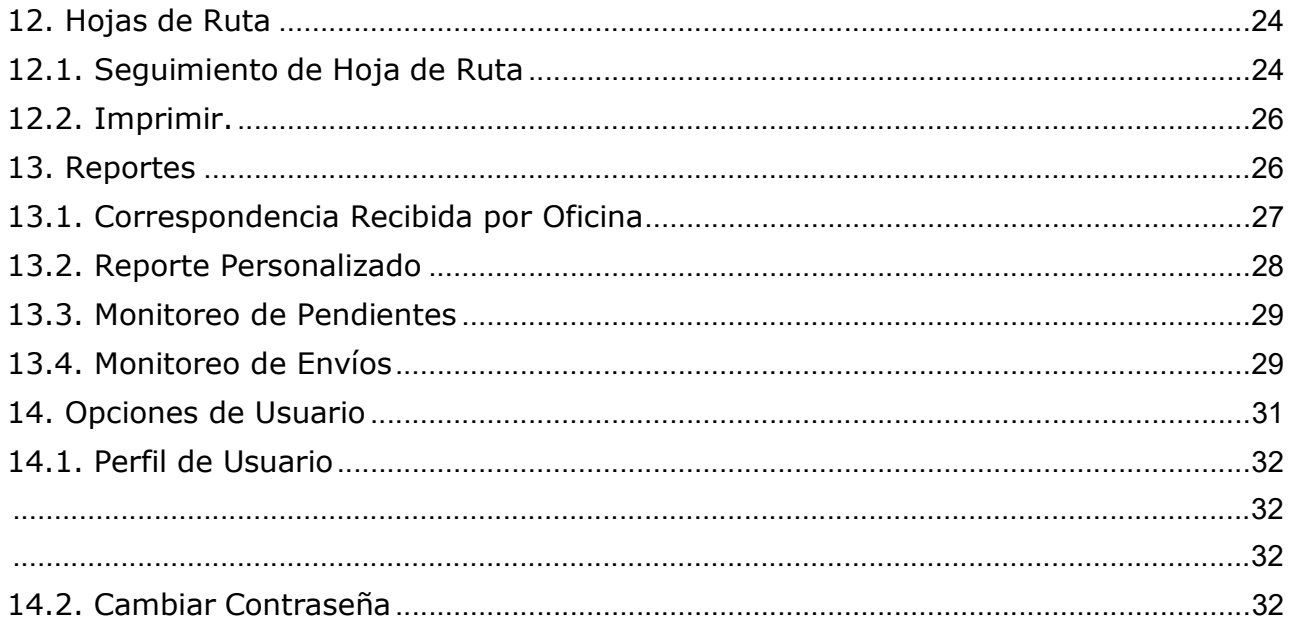

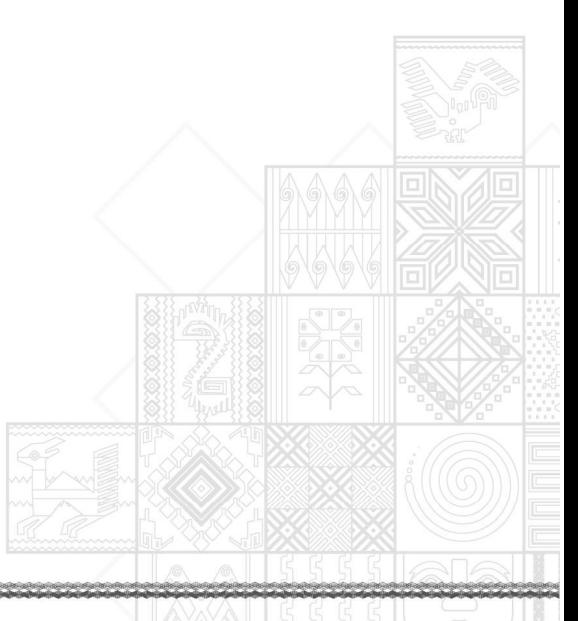

AEVIVIENDA - Entregando Bienestar!!!<br>La Paz Oficina Nacional: Calle Fernando Guachalla No. 411 esq. Av. 20 de Octubre Teléfonos: 2147707 - 2148984 - 800102373 - Fax: 2148743 - www.aevivienda.gob.bo<br>Oficinas departamentales

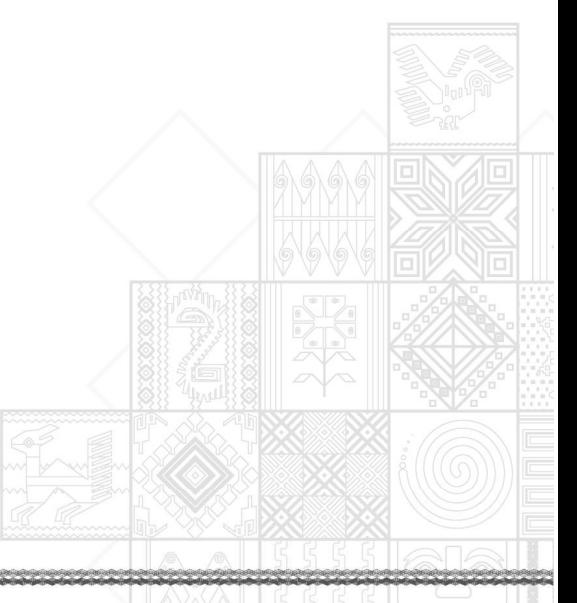

AEVIVIENDA - Entregando Bienestar!!!<br>La Paz Oficina Nacional: Calle Fernando Guachalla No. 411 esq. Av. 20 de Octubre Teléfonos: 2147707 - 2148984 - 800102373 - Fax: 2148743 - www.aevivienda.gob.bo<br>Oficinas departamentales

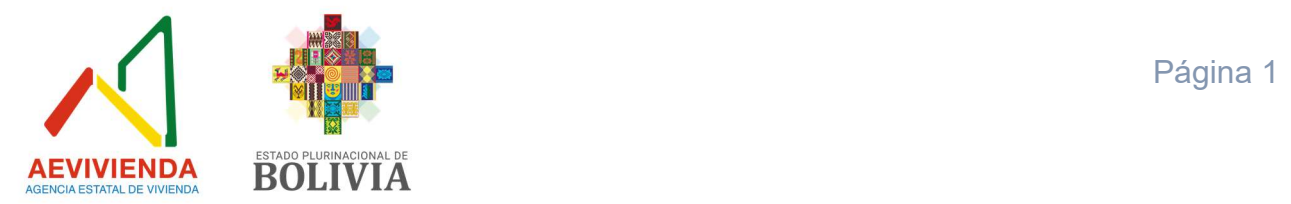

# 1. Introducción

Este documento elaborado por la Unidad de Tecnologías de Información y Comunicación de la Agencia Estatal de Vivienda es el manual de usuario el cual nos permite plasmar las pantallas propuestas para el manejo del Sistema de Gestión de Correspondencia.

# 2. Objetivo.

Contar con una herramienta actualizada de la gestión documental de la Agencia Estatal de Vivienda, en relación a las Hojas de Ruta Interna, Externa, Notas Internas, Informes y toda la documentación que se genere en la institución.

## 2.1. Objetivos específicos.

- Adecuación del Sistema de Gestión de Correspondencia al flujo de información que administra la Agencia Estatal de Vivienda.
- Migración de la Base de Datos del sistema de correspondencia actual a la nueva herramienta tecnológica.
- Migración de toda la documentación digitalizada del sistema actual de correspondencia a la nueva herramienta tecnológica, manteniendo toda la información de gestiones anteriores.
- Capacitación al usuario de las nuevas funciones que incluye el Sistema de Gestión de Correspondencia a ser implementado.

## 3. Marco Normativo

- a) Ley N° 1178 de 20 de julio de 1990, de Administración y Control Gubernamentales, modificado por el Parágrafo I de la Disposición Adicional Segunda de la Ley N° 777 de 21 de enero de 2016, establece en el artículo 1, que los sistemas de administración y control de los recursos del Estado y su relación con el Sistema de Planificación Integral del Estado, con el objeto de: "c) Lograr que todo servidor público, sin distinción de jerarquía, asuma plena responsabilidad por sus actos rindiendo cuenta no sólo de los objetivos a que se destinaron los recursos públicos que le fueron confiados, sino también de la forma y resultado de su aplicación";
- b) Ley N° 164 de 08 de agosto de 2011 Ley General de Telecomunicaciones, Tecnologías de Información y Comunicación, en su artículo 71 declara prioridad nacional la promoción del uso de Tecnologías de Información y Comunicación para procurar el vivir bien de todas las bolivianas y bolivianos; en el parágrafo I de su artículo 75, dispone que el nivel central del Estado promueve la incorporación del Gobierno Electrónico a los procedimientos gubernamentales a la presentación de sus servicios y a la difusión de información, mediante una estrategia enfocada al servicio de la población;
- c) Decreto Supremo N° 986 de fecha 21 de septiembre de 2011, de creación de la Agencia Estatal de Vivienda, como institución pública descentralizada de derecho

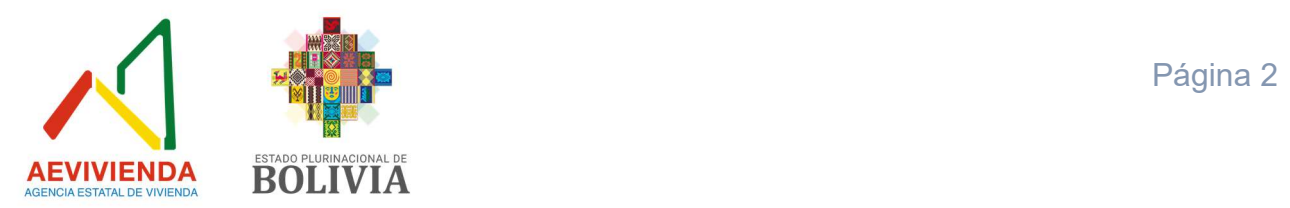

público, con personalidad jurídica, autonomía de gestión administrativa, financiera, legal y técnica, y patrimonio propio, bajo tuición del Ministerio de Obras Públicas, Servicios y Vivienda, con el objeto de dotar con soluciones habitacionales y hábitat a la población del Estado Plurinacional de Bolivia.

- **d)** Decreto Supremo  $N^{\circ}$  3251, de fecha 12 de julio de 2017 en su artículo 1, tiene por objeto: a) Aprobar el Plan de Implementación de Gobierno Electrónico que en anexo forma parte integrante del presente Decreto Supremo; b) Aprobar el Plan de Implementación de Software Libre y Estándares Abiertos que en anexo forma parte integrante del presente Decreto Supremo; c) Establecer aspectos complementarios para la implementación de ambos planes;
- e) Resolución Administrativa N° 069/2018 de fecha 07 de junio de 2018, que aprueba el Plan de Implementación de Gobierno Electrónico de la AEVIVIENDA 2019 – 2025;
- f) Resolución Administrativa N° 078/2020 de fecha 28 de diciembre de 2020, que aprueba el Manual de Organización y Funciones de la Agencia Estatal de Vivienda, el cual define como objetivo principal de la Unidad de Tecnologías de Información y Comunicación:

"Diseñar e implementar políticas integrales de innovación y modernización de los servicios de la AEVIVIENDA, en el marco de la mejora continua, a través del desarrollo, administración, mantenimiento y explotación de plataformas, infraestructura y herramientas tecnológicas, orientadas a garantizar la simplificación de trámites, la desburocratización y la reducción de las discrecionalidad funcionaria en procura de brindar servicios con calidad y efectividad; sustentados en principios de transparencia e inclusión ciudadana, consolidando el modelo de gestión organizacional de la AEVIVIENDA y coordinando la formulación y el seguimiento a la ejecución del Plan Estratégico Institucional"

## 4. Definiciones

- a) Carta Externa: Documento que se define como el conjunto de operaciones de comunicación destinados al público externo de una empresa, institución, persona natural o jurídica.
- b) Circular: Documento formal que utiliza una determinada autoridad para dar a conocer una notificación o información.
- c) Correspondencia: Es la comunicación escrita interna y externa ya sea en medio físico o electrónico.
- d) Gestión Documental: La gestión documental consiste en la captura, almacenamiento y recuperación de documentos. Cualquier organización ya sea

AEVIVIENDA - Entregando Bienestar!!!

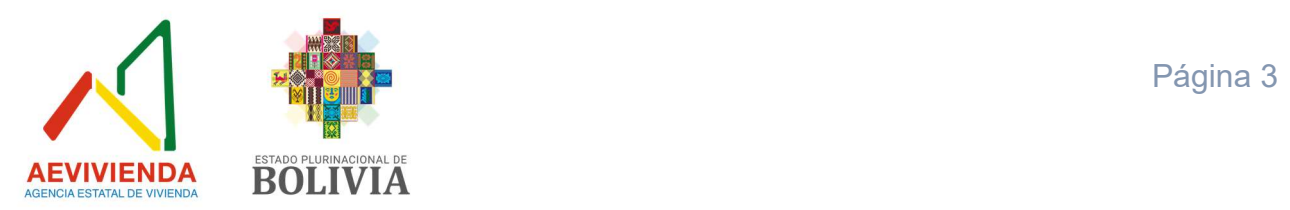

captura, almacena y recupera documentos todos los días. Los documentos llegan a la Entidad en forma de papel, formato electrónico y/o digital.

- e) Hoja de Ruta: Documento interno creado por el usuario final a través del Sistema de Gestión de Correspondencia para la asignación de un número de registro que acompaña la correspondencia interna y externa.
- f) Informe: Documento que se constituye en una declaración escrita donde se informa de los resultados de análisis, evaluación de un hecho o los pormenores asociados a una situación o persona, donde concluye y recomienda.
- g) Instructivo: Documento empleado para impartir instrucciones, transmitiendo disposiciones y/o requerimientos en la entidad para su aplicación obligatoria.
- h) Memorándum: Documento utilizado de manera formal para designar, delegar, promover, instruir, llamar la atención, felicitar o recomendara a los servidores públicos de la entidad.
- i) Nota Interna: Documento interno que indica la información precisa que se requiere comunicar, instruir o solicitar. Puede ser utilizada en el flujo documental de forma ascendente, descendente y entre servidores públicos.
- j) Otra documentación: Documentación como correspondencia oficial la cual puede ser añadida, de acuerdo a las necesidades de la entidad previa evaluación técnica.
- k) Proveído: Anotación que a modo de instrucción o comentario se efectúa en la Hoja de Ruta de la entidad para fines consiguientes.
- l) Reporte: Es un informe que contiene datos relacionados a un tema en específico, el mismo puede ser impreso, digital, audiovisual, etc.
- m)SIPACO: Sistema de Proceso Automatizado de Correspondencia como herramienta tecnológica para la gestión documental de la AEVIVIENDA en todas sus unidades organizacionales tanto nacional como departamental.
- n) Usuario: Persona habilitada para usar un servicio o sistema, con privilegios y/o permisos a los que tiene acceso para interactuar con la aplicación tecnológica.
- o) Ventanilla Única: Lugar dónde se recepciona documentación externa a fin de generar un trámite administrativo en la entidad.

#### AEVIVIENDA - Entregando Bienestar!!!

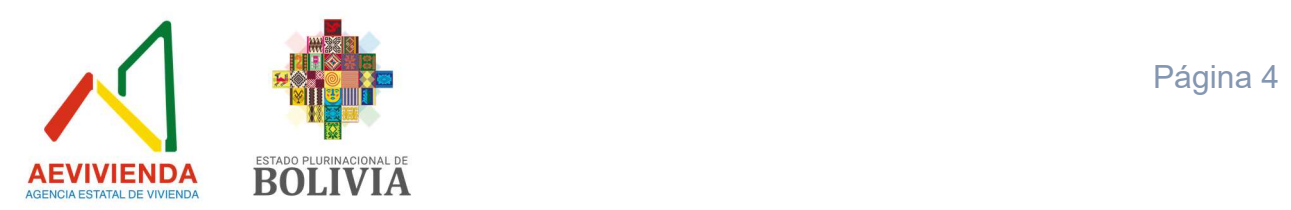

5. Siglas

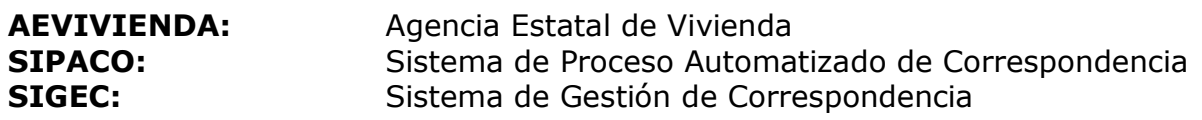

#### 6. Alcance

La nueva versión del Sistema de Gestión de Correspondencia (SIGEC) será implementado en la Oficina Nacional y las Direcciones Nacionales y Departamentales, administrando el seguimiento y monitoreo de la gestión documental tanto interna como externa de la Agencia Estatal de Vivienda.

El alcance del presente documento se extiende a todas las pantallas que manejarán los usuarios finales que utilizarán el sistema, así como la funcionalidad y validaciones de la misma.

## 7. Propósito

El propósito del presente documento es el mostrar al usuario final con exactitud y sin ambigüedad la funcionalidad del Sistema de Gestión de Correspondencia, como trabajar y utilizar el sistema al máximo, es una guía para el usuario donde podrá inicialmente tener una visión de las pantallas y poder trabajar adecuadamente.

## 8. Ingreso al Sistema

La pantalla de ingreso al sistema permite al usuario iniciar la sesión del SIGEC, lo importante del sistema es que se cuente con la opción de descargar el manual de usuario que permitirá contar con una guía del uso del SIGEC, en caso de que tuviera algún inconveniente en el manejo del Sistema. Por otra parte, se cuenta con la opción "Recordar" que permite guardar la sesión del sistema para evitar el ingreso nuevamente.

#### 8.1. Características nuevas del sistema de gestión de correspondencia (SIGEC).

- Interfaz de usuario amigable y fácil de navegar.
- Optimización de búsquedas, con consultas rápidas y visualización de resultados obtenidos.
- Organización de la documentación generada por los usuarios y de fácil acceso.
- Incorporación de plazos personalizados asignados por el Director y/o Jefe de Unidad a sus dependientes.
- Incorporación de opción de rechazo de hojas de ruta, siempre y cuando las mismas sean derivadas por error o no llegase el documento en físico.
- Incorporación de registro de justificativos a las hojas de ruta que no fueron atendidas o dependen de otras instancias para generar la respuesta

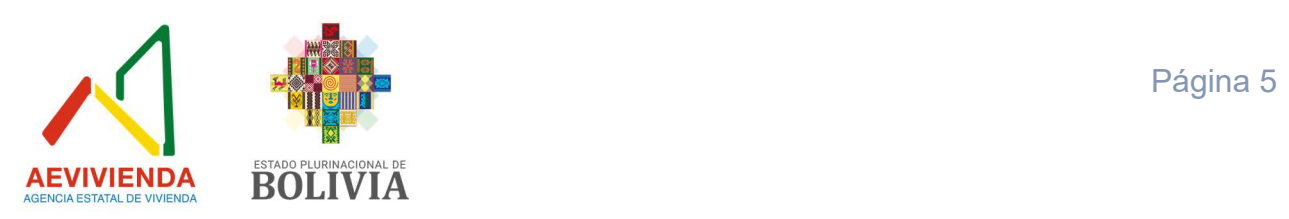

correspondiente, en el seguimiento se podrá visualizar las justificaciones registradas.

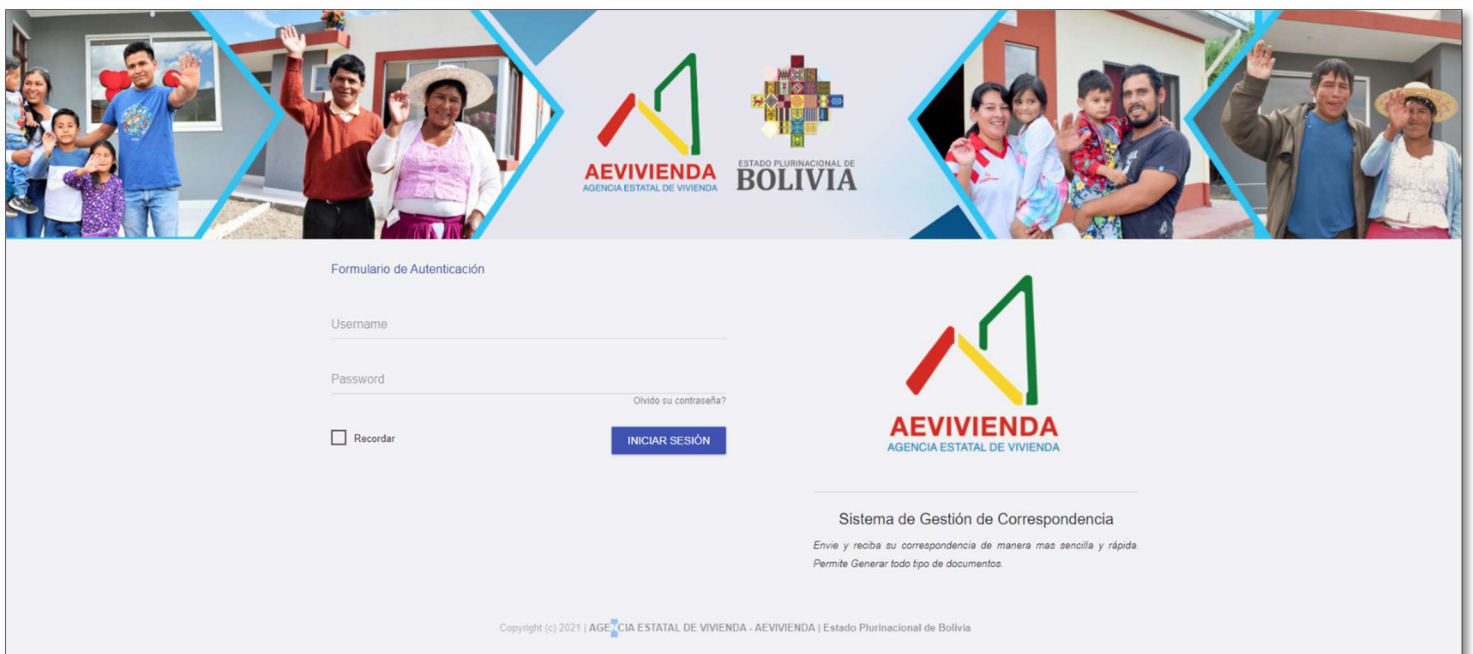

## Figura 1. Pantalla de Inicio de Sesión del SIGEC.

## 8.2. Acceso

El ingreso a esta pantalla (Figura 1) está permitido para todos los usuarios debido a que todo el personal de la Agencia Estatal de Vivienda cuenta con un equipo de computación para realizar la recepción y generación de documentación mediante la dirección web: http://sigec.aevivienda.gob.bo que es accesible desde cualquier lugar, en cualquier momento y desde cualquier dispositivo inteligente (**únicamente se** requiere tener acceso a internet).

## 8.3. Pantalla

A continuación, se puede observar el ingreso al Sistema de Gestión de Correspondencia (Figura 2), la cual contempla todo el manejo del sistema. En la parte lateral izquierda se cuenta con el menú habilitado de acuerdo al nivel del usuario registrado; en la parte superior se cuenta con las opciones más importantes y que implican el estado de la documentación de cada personal (entrada, pendientes, archivo y documentos) y finalmente la parte central que muestra información estadística de los tramites y los documentos recientes con los que cuenta cada persona en su bandeja (Figura 3).

#### AEVIVIENDA - Entregando Bienestar!!!

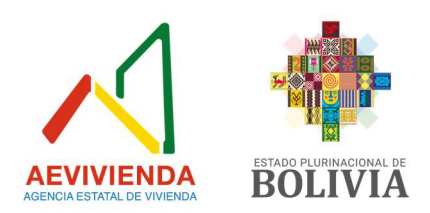

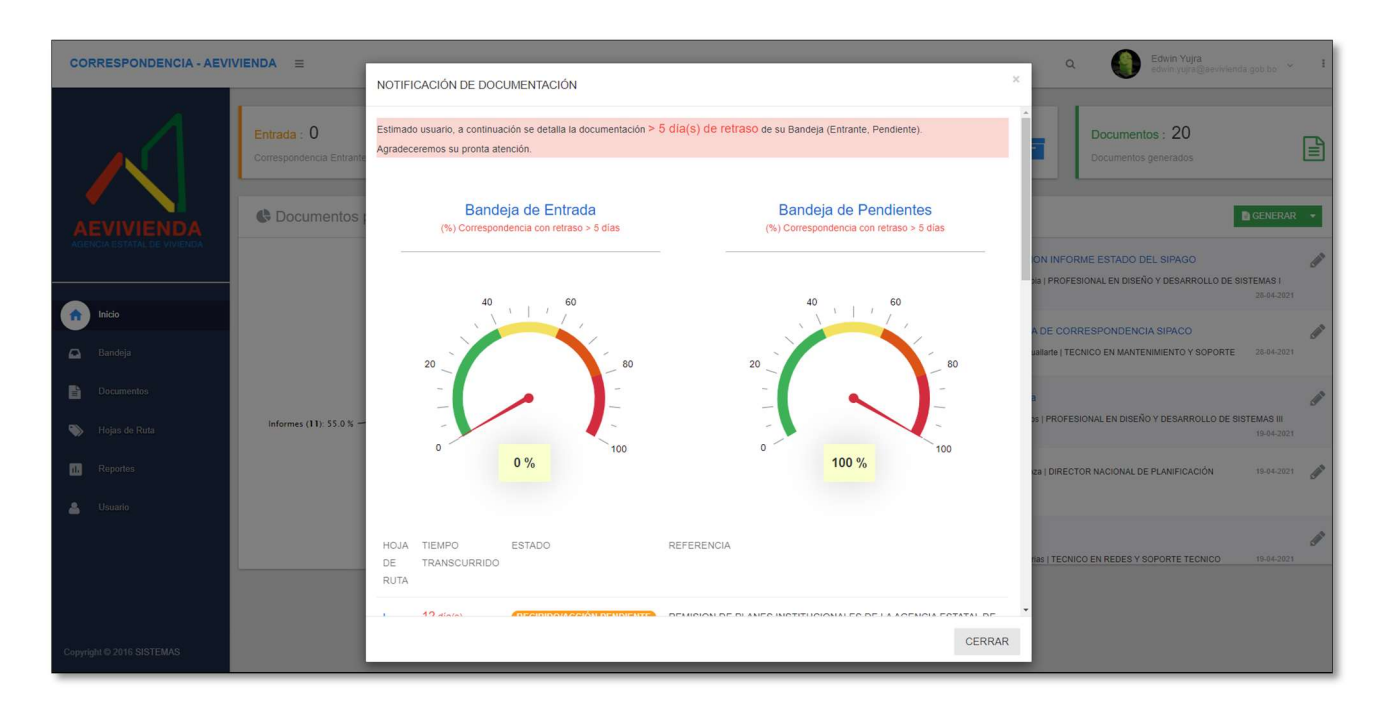

# Figura 2. Pantalla inicial SIGEC.

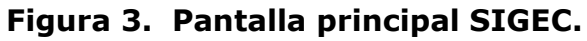

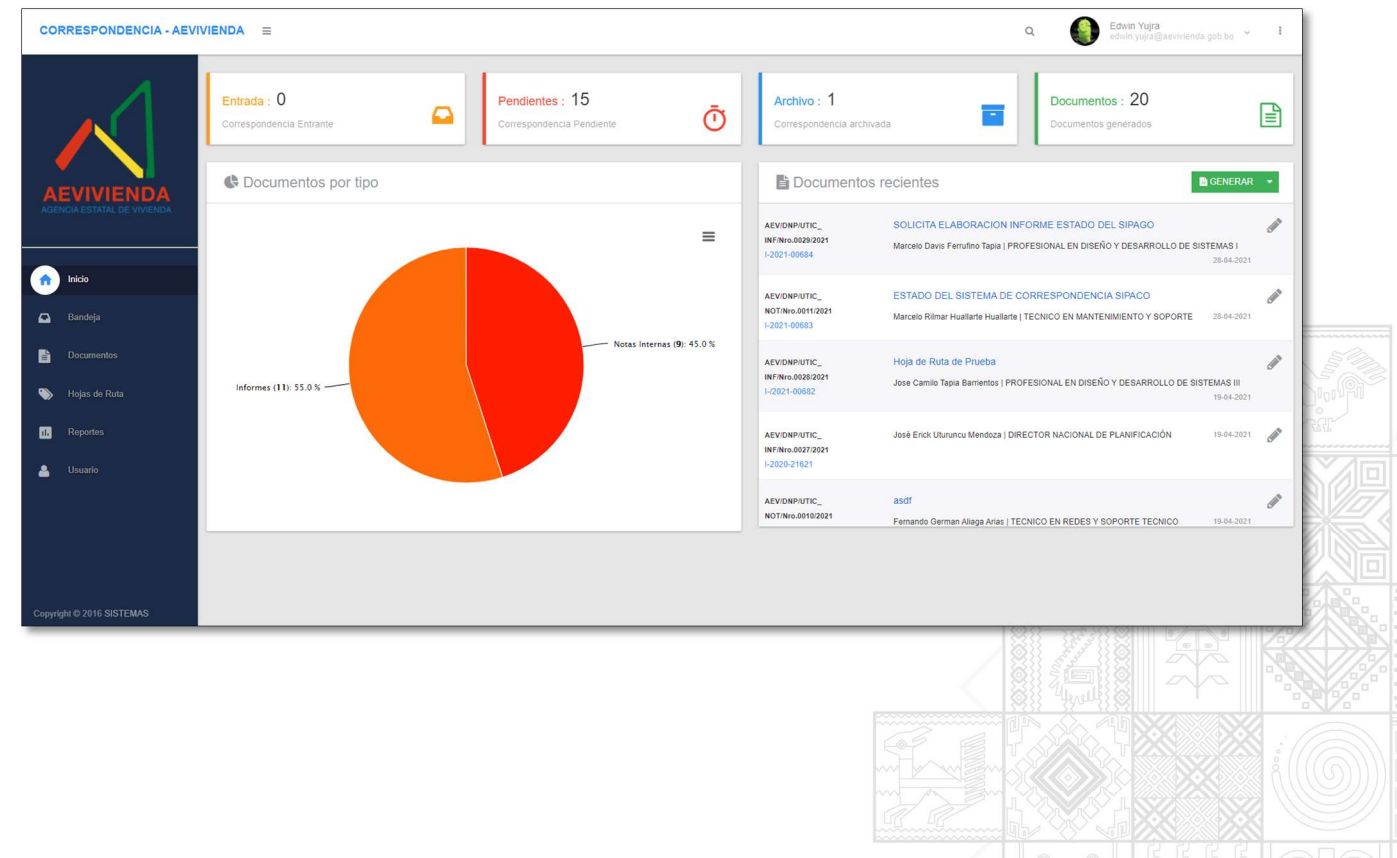

## AEVIVIENDA - Entregando Bienestar!!!

La Paz Oficina Nacional: Calle Fernando Guachalla No. 411 esq. Av. 20 de Octubre Teléfonos: 2147707 - 2148984 - 800102373 - Fax: 2148743 - www.aevivienda.gob.bo La Paz (2125356), Oruro (5112500), Potosi (6120792), Santa Cr

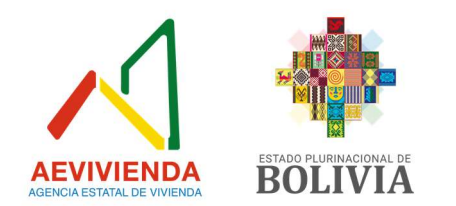

# 9. Diagrama Jerárquico de Menús

## Nivel 0

Basado en los requerimientos, se identificaron los siguientes grupos de funcionalidades:

- Inicio.
- Bandeja.
- Documentos.
- Hojas de ruta.
- Reportes.
- Usuario.

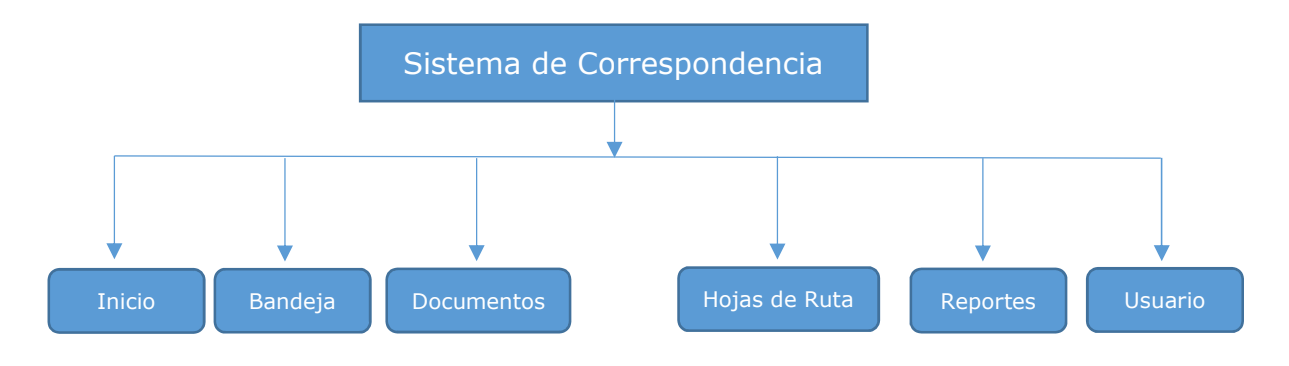

## 10. Recepción de Documentación - Bandeja

## Funcionalidad General

En la pantalla de inicio permite ingresar al Sistema de Gestión de Correspondencia de la Agencia Estatal de Vivienda en la cual el usuario puede recibir, responder o derivar un documento, solo se debe hacer un clic en el enlace del sistema para acceder al mismo, esta opción permite unificar en una sola pantalla todas las opciones para que se pueda acceder de una forma más simple y directa.

Esta pantalla cuenta con una variedad de links para los sistemas los cuales son:

- Entrante.
- Pendientes.
- Enviados.
- Archivada.

#### AEVIVIENDA - Entregando Bienestar!!!

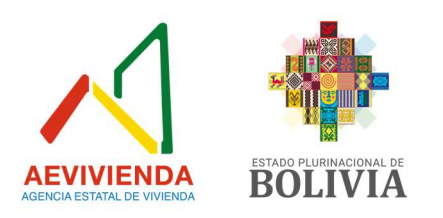

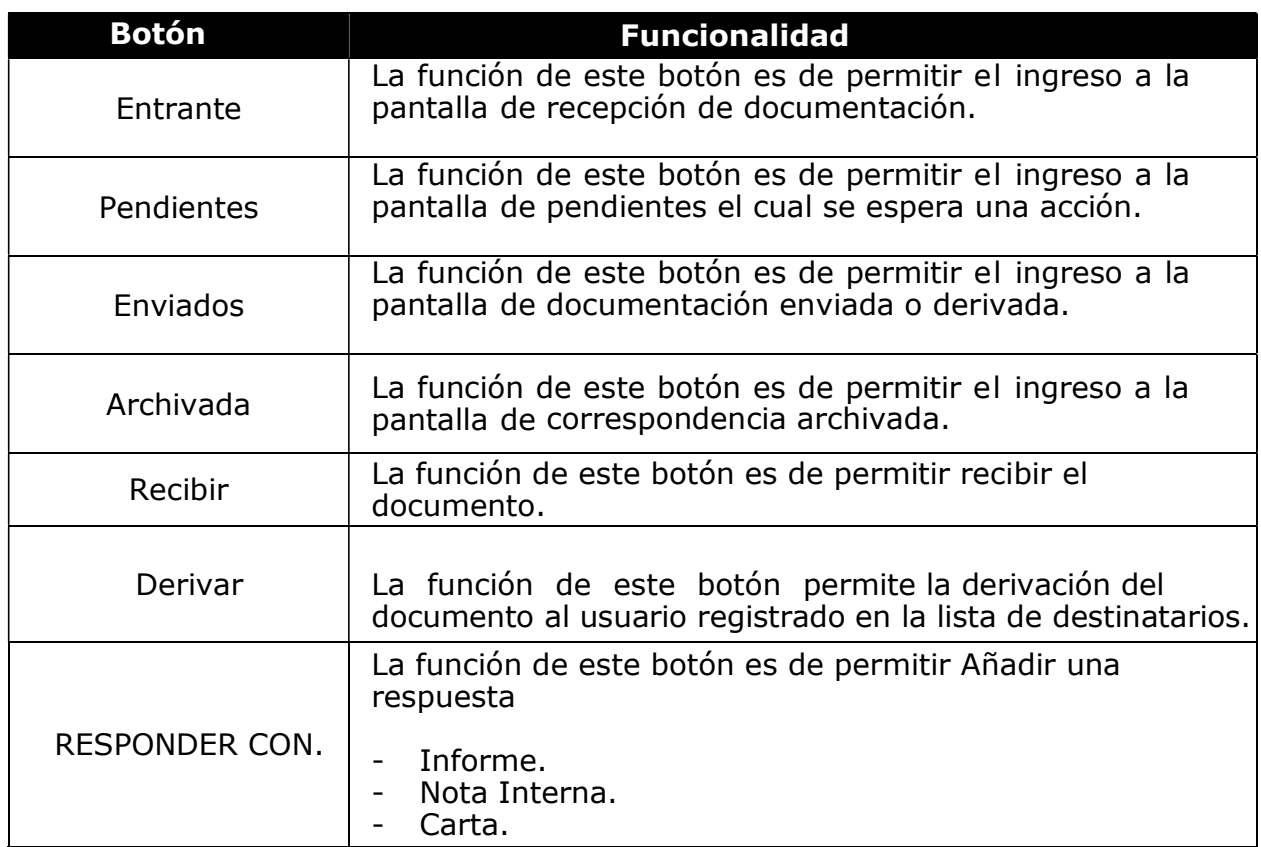

En la presente pantalla (Figura 4) muestra los links a los diferentes a las distintas opciones, los cuales se pueden acceder haciendo clic en los iconos correspondientes.

# Figura 4. Menú Bandeja

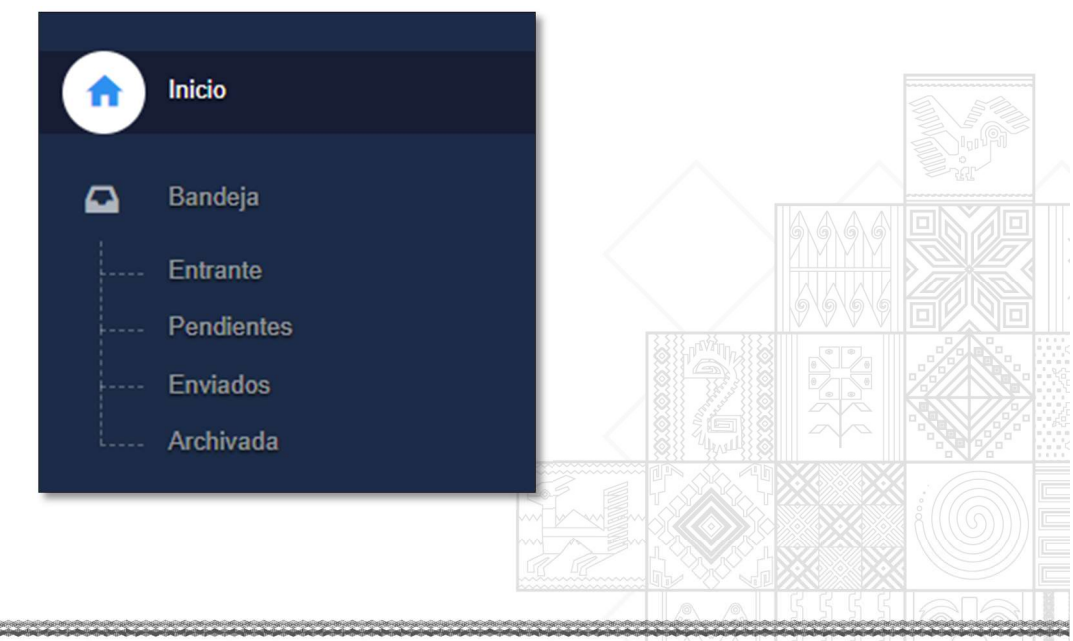

#### AEVIVIENDA - Entregando Bienestar!!!

La Paz Oficina Nacional: Calle Fernando Guachalla No. 411 esq. Av. 20 de Octubre Teléfonos: 2147707 - 2148984 - 800102373 - Fax: 2148743 - www.aevivienda.gob.bo La Paz (2125356), Oruro (5112500), Potosi (6120792), Santa Cr

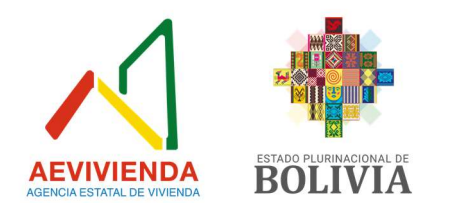

## 10.1 Pantalla principal – Correspondencia Entrante.

Es la más importante del sistema (Figura 5) que permite al usuario asegurar que la documentación remitida por otra persona, ahora se encuentra en la bandeja personal del usuario y debe ser atendida según los plazos y tiempos asignados a la correspondencia.

# Figura 5. Correspondencia Entrante.

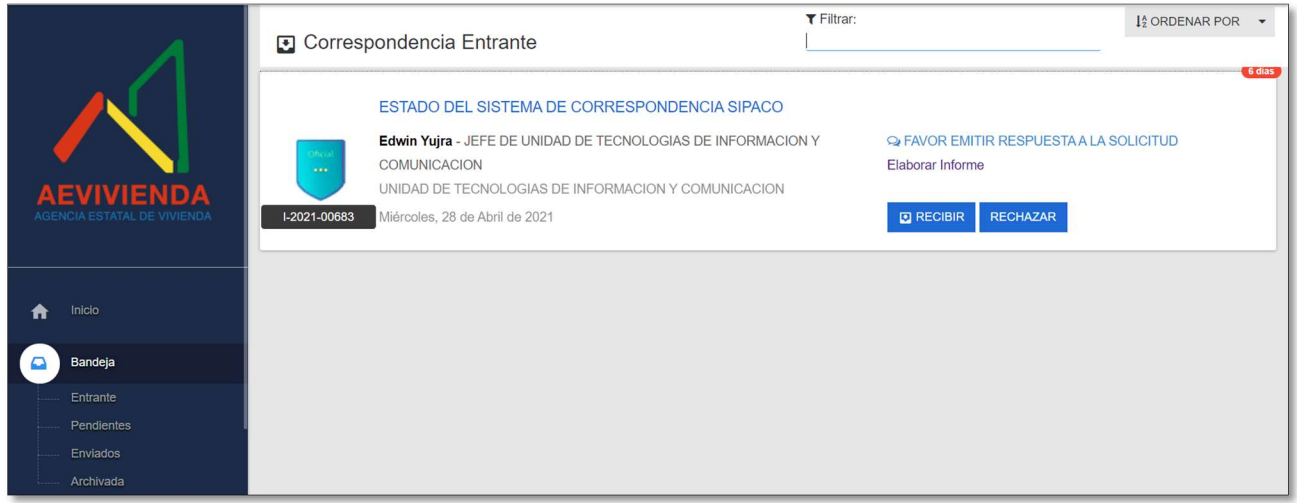

Cuando el usuario recibe la documentación esta pasa al estado **pendiente**, el mismo espera respuesta alguna ya que desde el momento de la recepción, el sistema contabiliza los días trascurridos para la emisión de alguna respuesta.

Si la correspondencia no llega (en el día) hasta finalizar la jornada de trabajo esta puede ser rechazada (Figura 6).

Figura 6. Rechazar Hoja de Ruta.

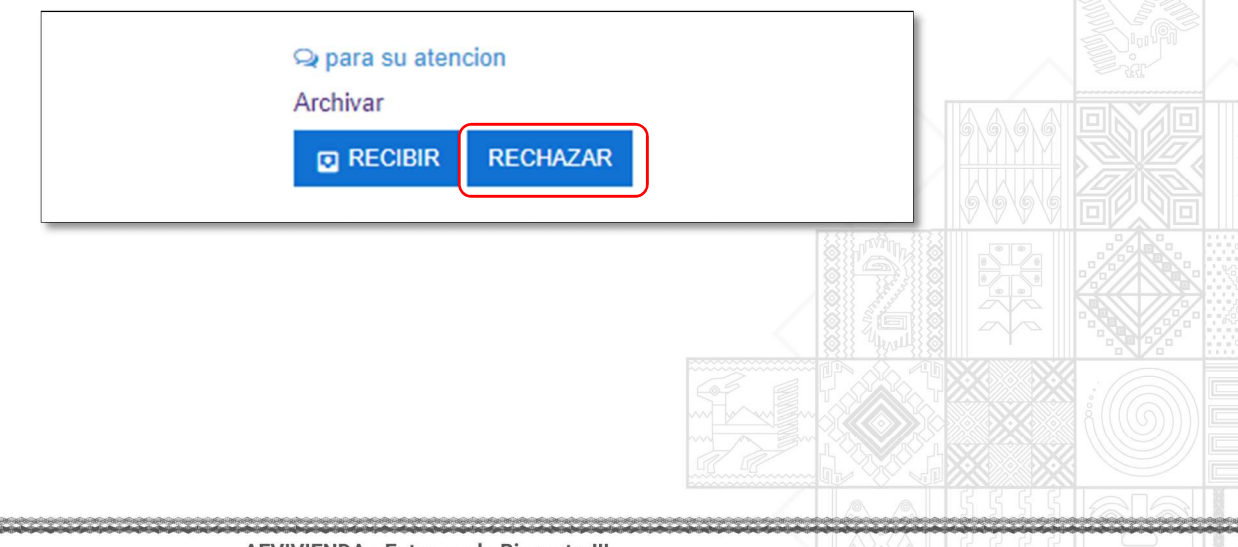

#### AEVIVIENDA - Entregando Bienestar!!!

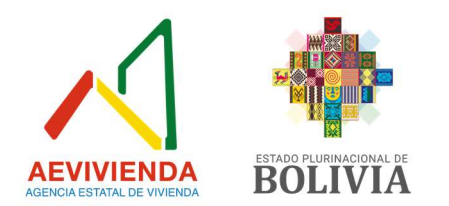

## Detalle del campo

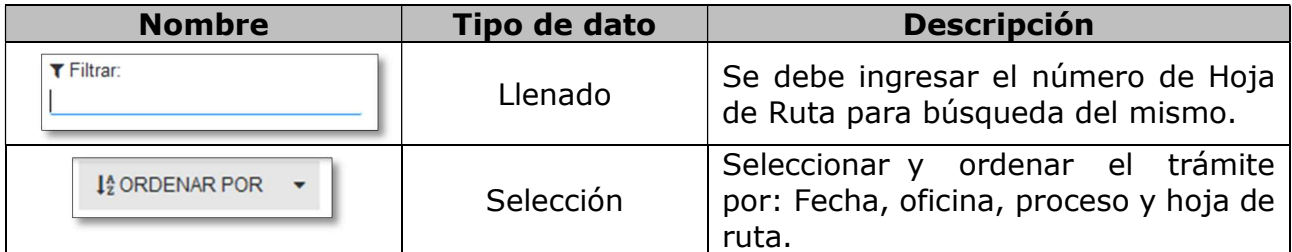

## 10.2. Recibir/Rechazar Correspondencia Entrante

Permite al usuario recibir o rechazar la hoja de ruta que se encuentra en su bandeja de correspondencia entrante (Figura 7).

#### Botón.

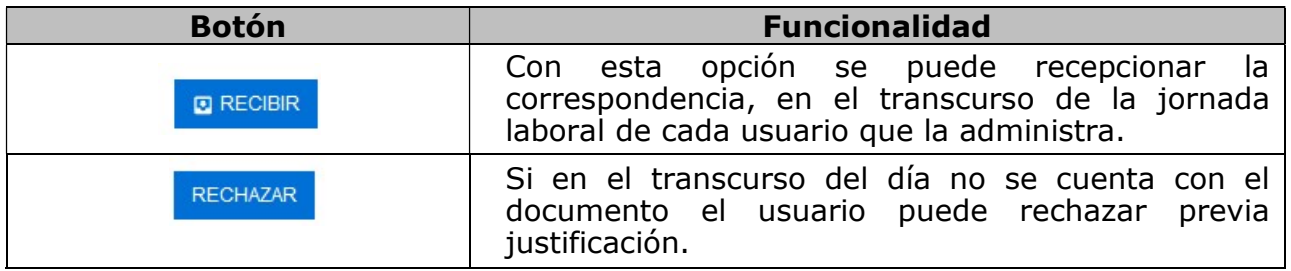

## Figura 7: Recibir/Rechazar Correspondencia.

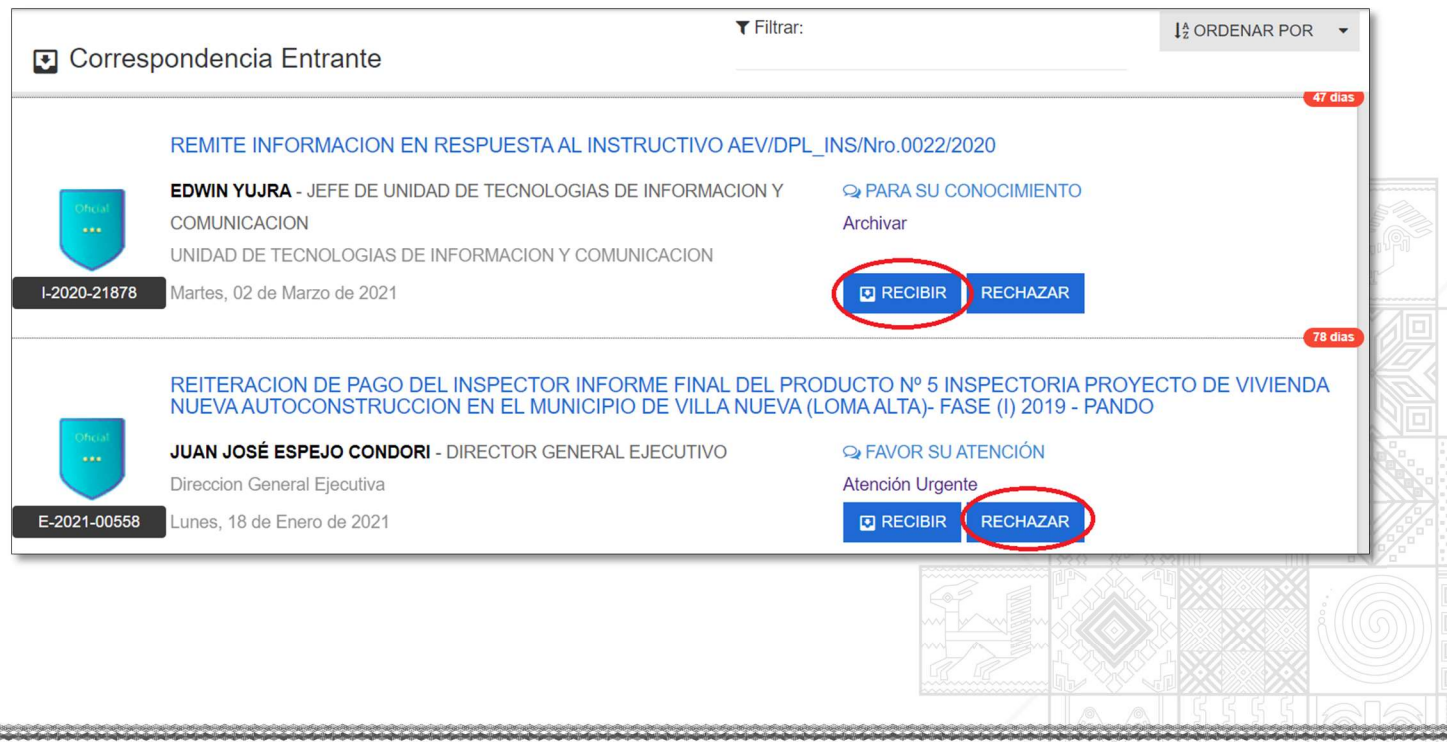

#### AEVIVIENDA - Entregando Bienestar!!!

La Paz Oficina Nacional: Calle Fernando Guachalla No. 411 esq. Av. 20 de Octubre Teléfonos: 2147707 – 2148984 – 800102373 - Fax: 2148743 - www.aevivienda.gob.bo

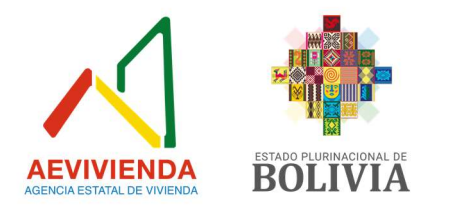

## 10.3. Pendientes

En la presente pantalla (Figura 8) permite visualizar la documentación pendiente del usuario solo debe hacer un clic en el enlace del sistema para acceder al mismo. Esta opción permite Responder la Hoja de Ruta que le fue derivada.

## Botón

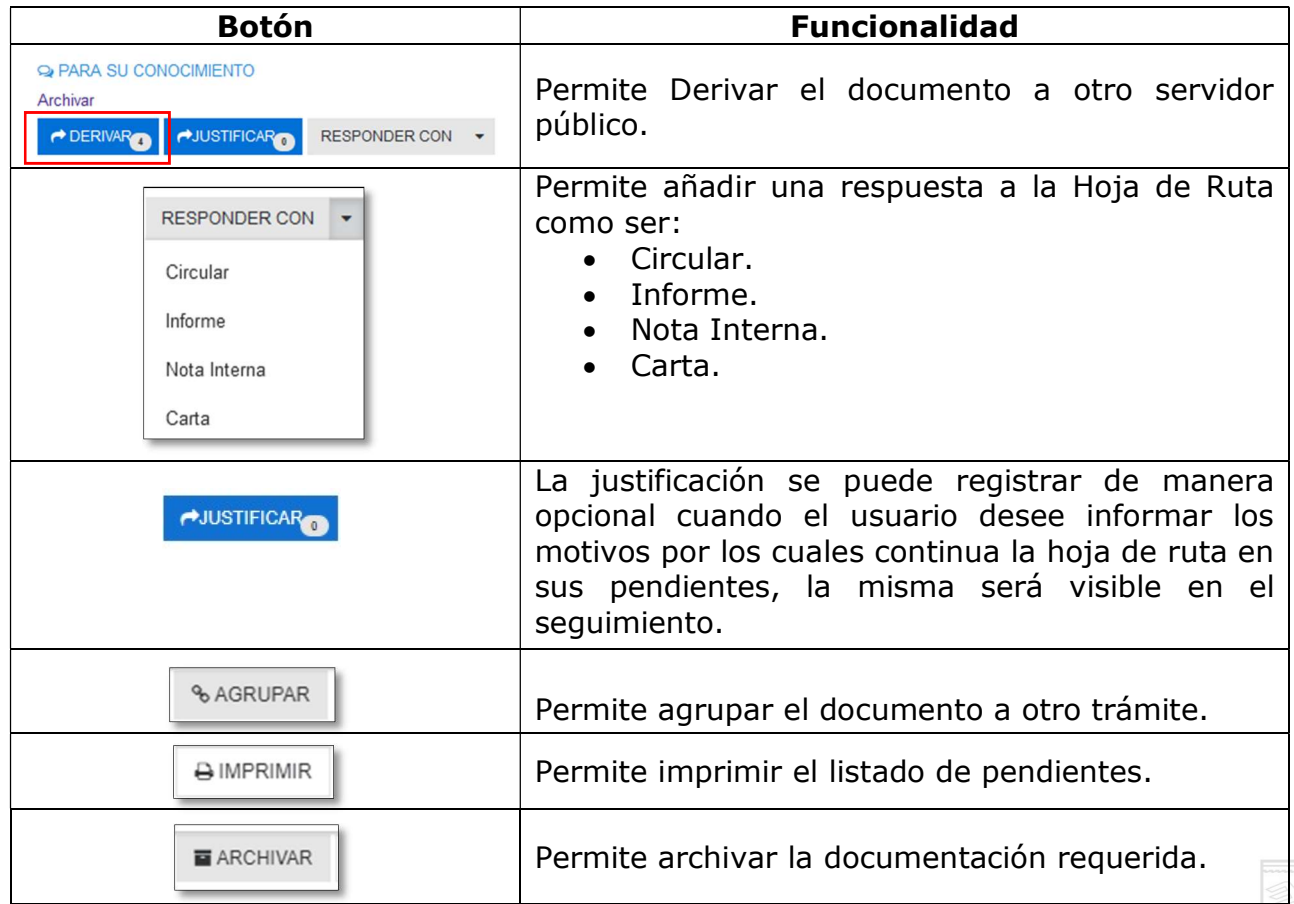

## Figura 8: Pantalla de Pendientes.

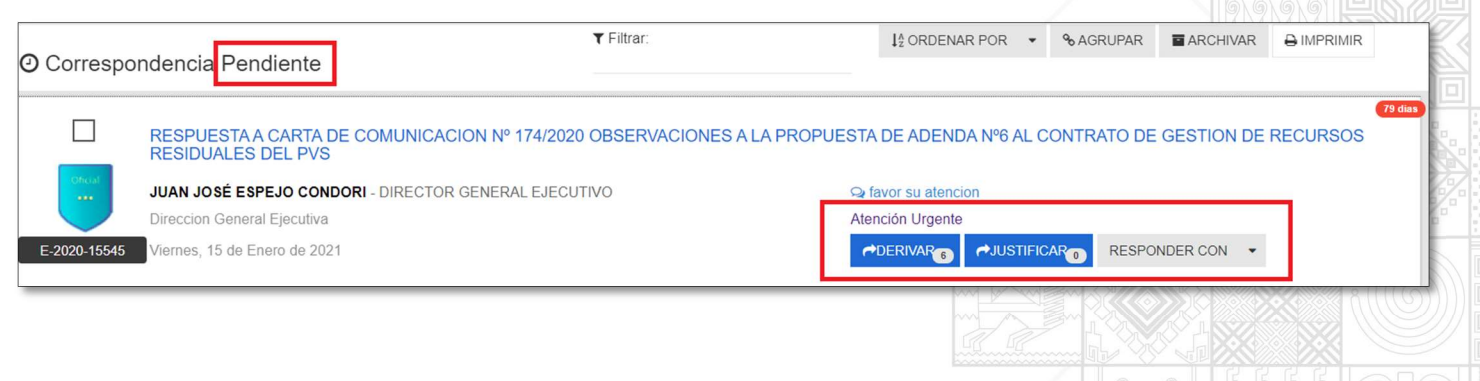

#### AEVIVIENDA - Entregando Bienestar!!!

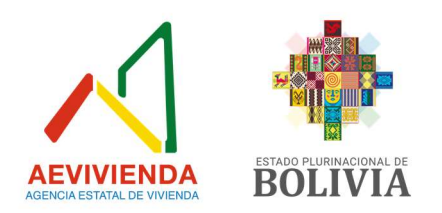

# 10.4. Pendientes – Archivar y Agrupar Documentación

El sistema cuenta con la opción de archivar y agrupar documentación y/o Hojas de Ruta (Figura 9).

# Figura 9: Pendientes Archivar y Agrupar documentos.

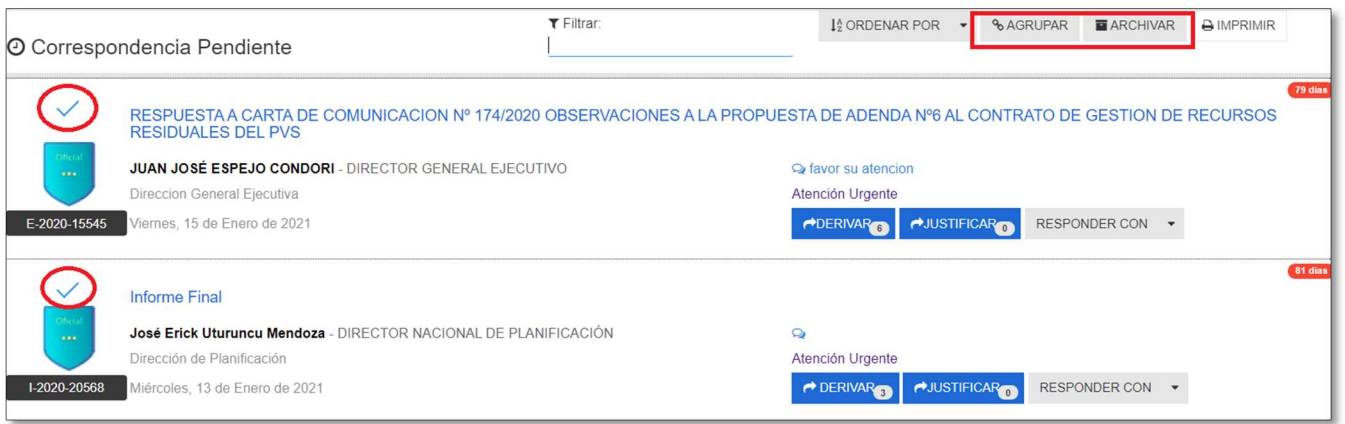

## 10.5. Pendientes - Agrupar Documentación

Para agrupar dos hojas de ruta se debe escoger cual hoja de ruta será la principal (Figura 10).

#### Figura 10: Pendientes Archivar y Agrupar documentos.

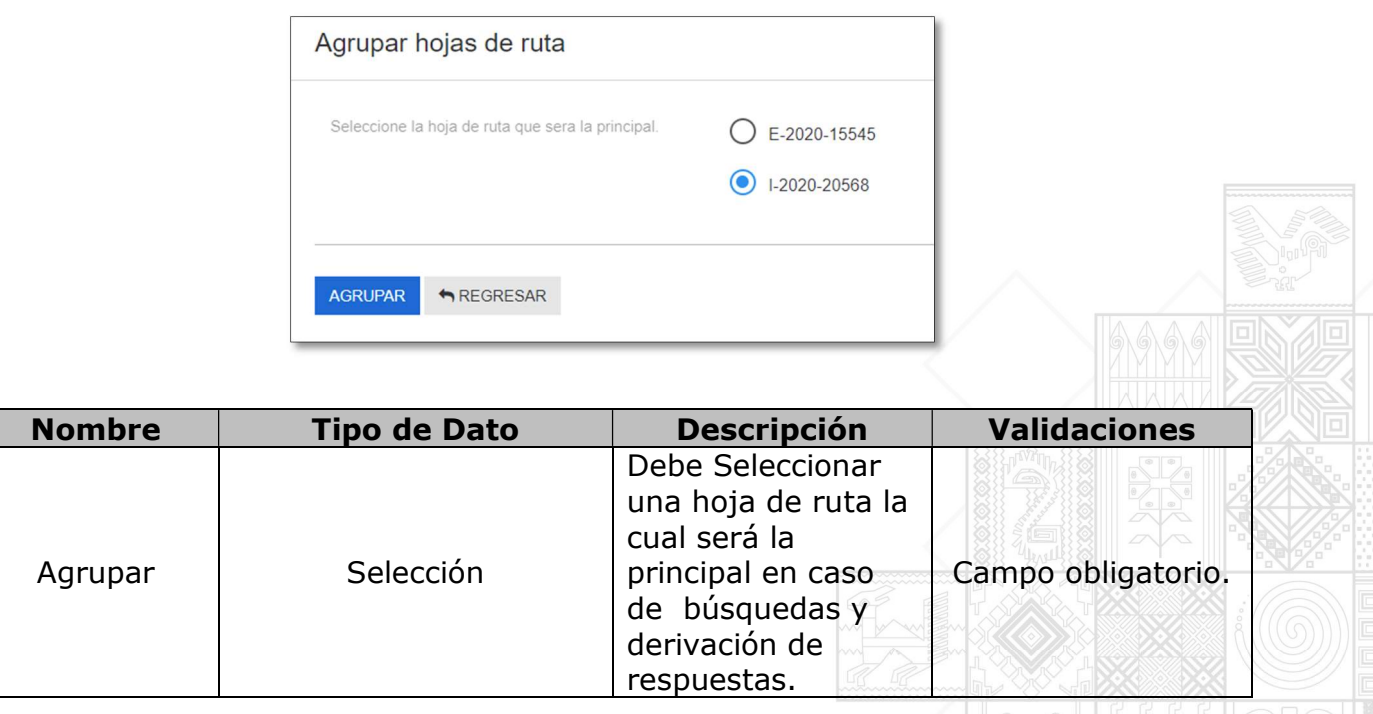

AEVIVIENDA - Entregando Bienestar!!!

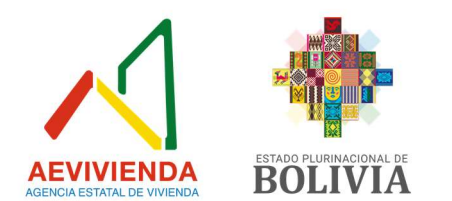

## 10.6. Pendientes - Archivar Documentación

Permite archivar el documento para su almacenamiento (Figura 11).

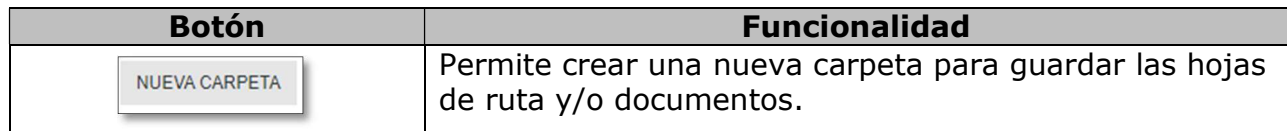

## Figura 11: Archivar documentación.

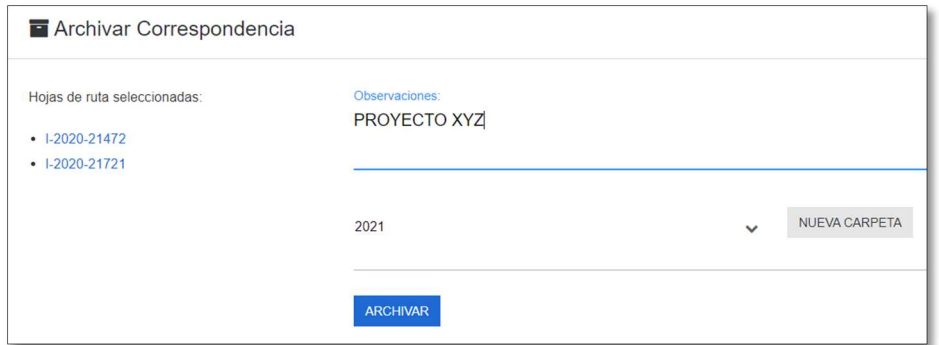

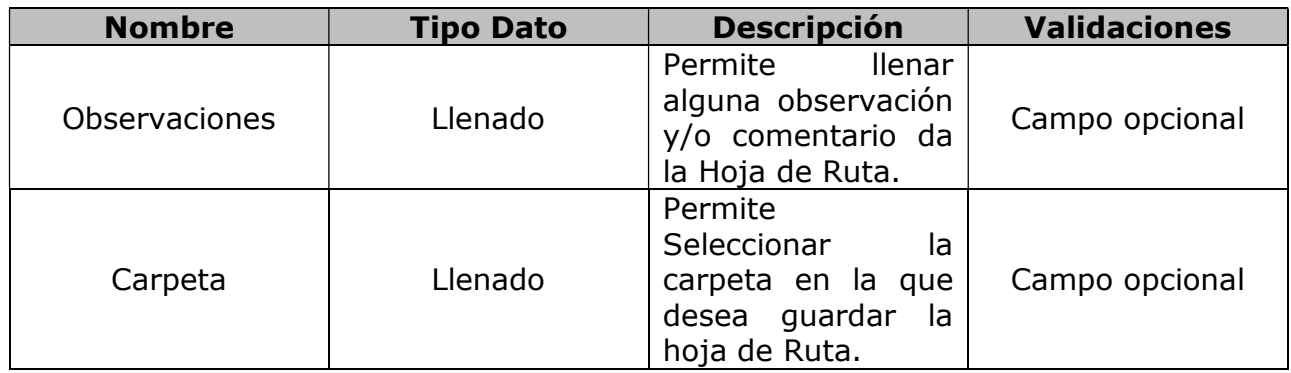

#### 10.7. Seguimiento

Permite a los usuarios realizar el seguimiento de documentación, el mismo puede ser buscado por el número de hoja de ruta, tipo de documento, número de cite de documento, destinatario, remitente, entidad remitente, referencia y fecha (Figura 12).

AEVIVIENDA - Entregando Bienestar!!!

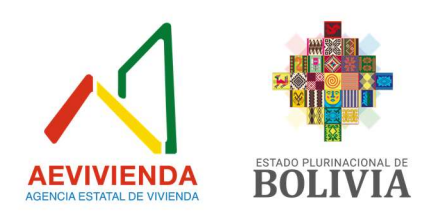

## Figura 12: Pantalla de Seguimiento.

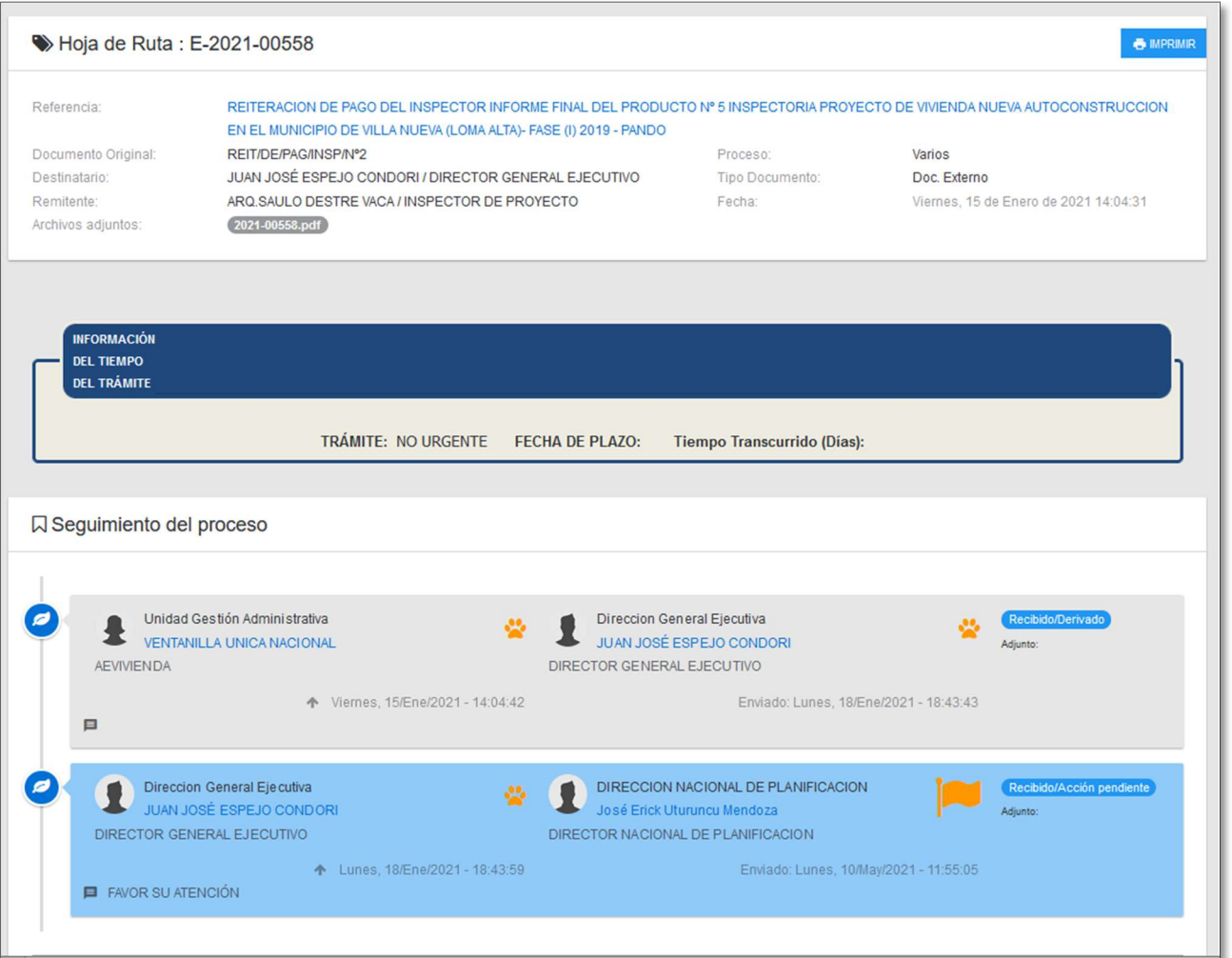

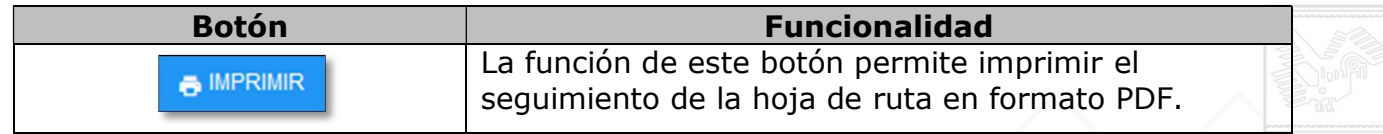

## 10.8. Enviados

Permite mostrar los documentos enviados por el usuario (Figura 13), el cual permite cancelar la derivación del trámite en caso de que existiera un error en la derivación (se envió a otra persona o se envió un documento que no estaba listo).

#### AEVIVIENDA - Entregando Bienestar!!!

La Paz Oficina Nacional: Calle Fernando Guachalla No. 411 esq. Av. 20 de Octubre Teléfonos: 2147707 – 2148984 – 800102373 - Fax: 2148743 - www.aevivienda.gob.bo (112396.bo )<br>Oficinas departamentales: La Paz (2125356), Oru

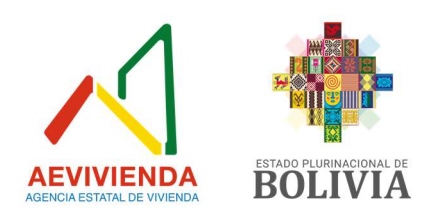

## Figura 13: Pantalla de enviados.

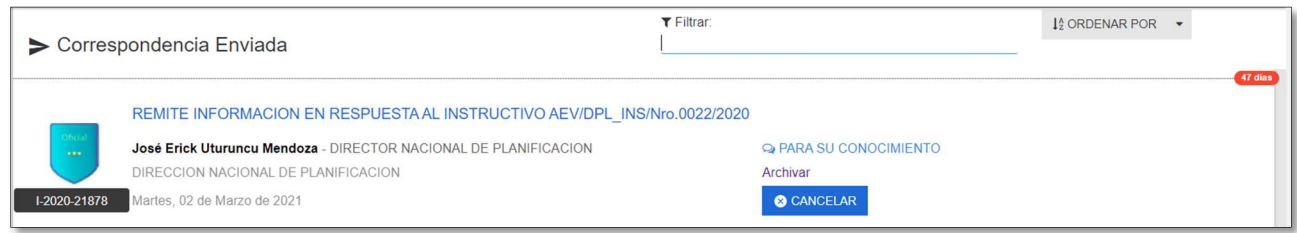

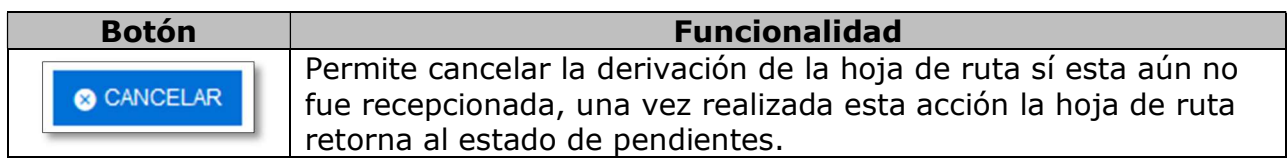

## 10.9. Archivar Documentación

Permite mostrar los documentos archivados de los trámites realizados por el área (Figura 14).

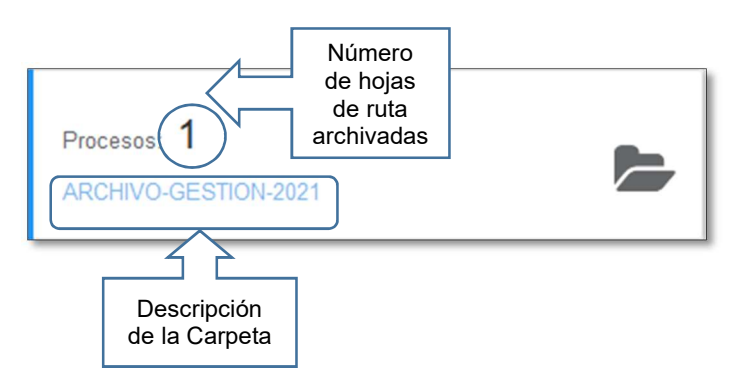

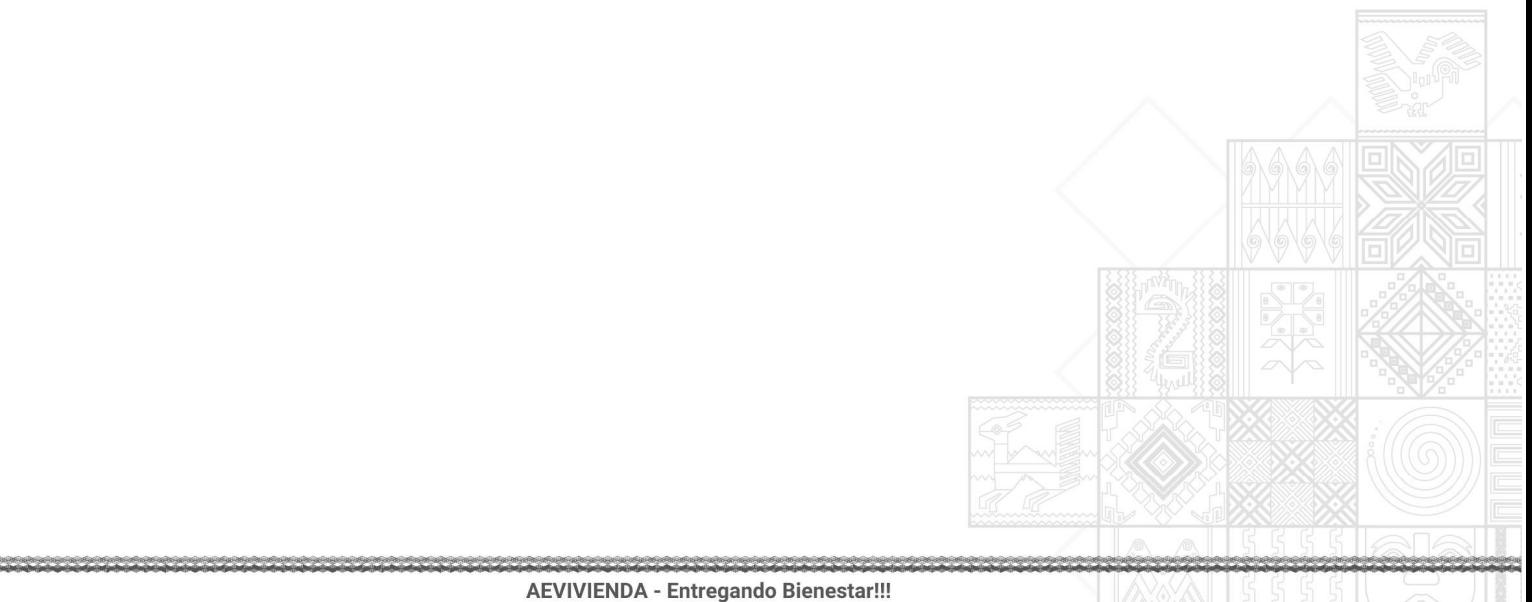

La Paz Oficina Nacional: Calle Fernando Guachalla No. 411 esq. Av. 20 de Octubre Teléfonos: 2147707 - 2148984 - 800102373 - Fax: 2148743 - www.aevivienda.gob.bo La Paz (2125356), Oruro (5112500), Potosi (6120792), Santa Cr

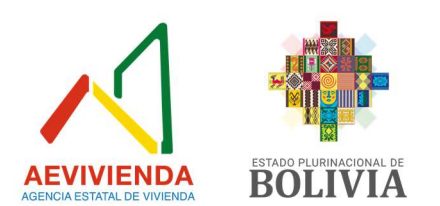

## Figura 14: Pantalla de documentación archivada.

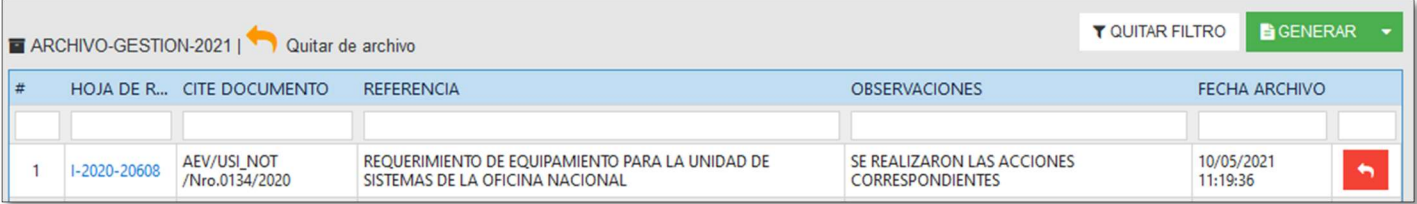

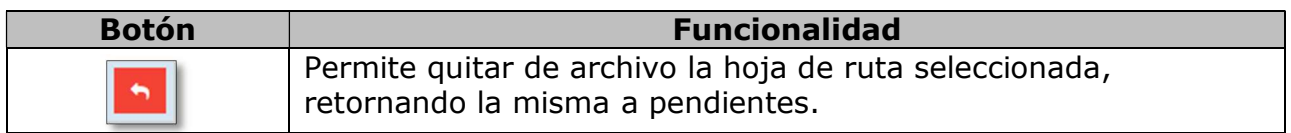

#### 11. Documentación.

Funcionalidad General.- En la presente pantalla "Documentos" permite que los usuarios del SIGEC, generen documentación como ser Informes, Notas Internas, Cartas y otros documentos; el usuario solo debe hacer un clic para acceder al mismo. Esta opción permite unificar en una sola pantalla todos los accesos para que se pueda acceder de una forma más simple.

#### 11.1. Acceso

El ingreso de esta pantalla está autorizado a todos los usuarios a quienes se les concede los respectivos permisos para el ingreso al SIGEC (Figura 15).

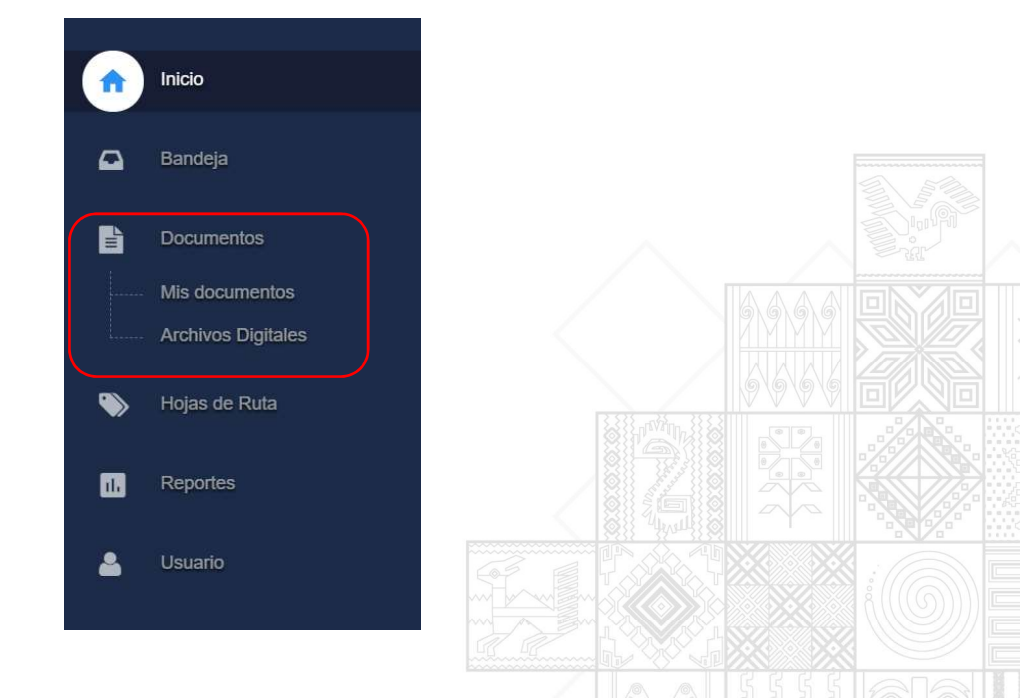

## Figura 15: Menú Documentos.

#### AEVIVIENDA - Entregando Bienestar!!!

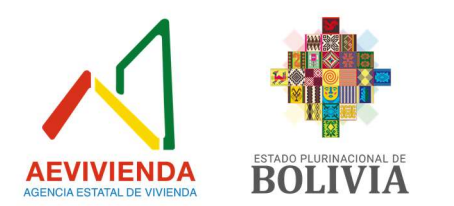

## 11.2. Generar Documento

La pantalla principal generar documentos muestran aquellos documentos (Informes, Notas Internas, Cartas, etc.) que el usuario puede crear con el botón GENERAR, y de igual manera abajo nos muestra el listado de documentos que uno ha generado.

## Botón

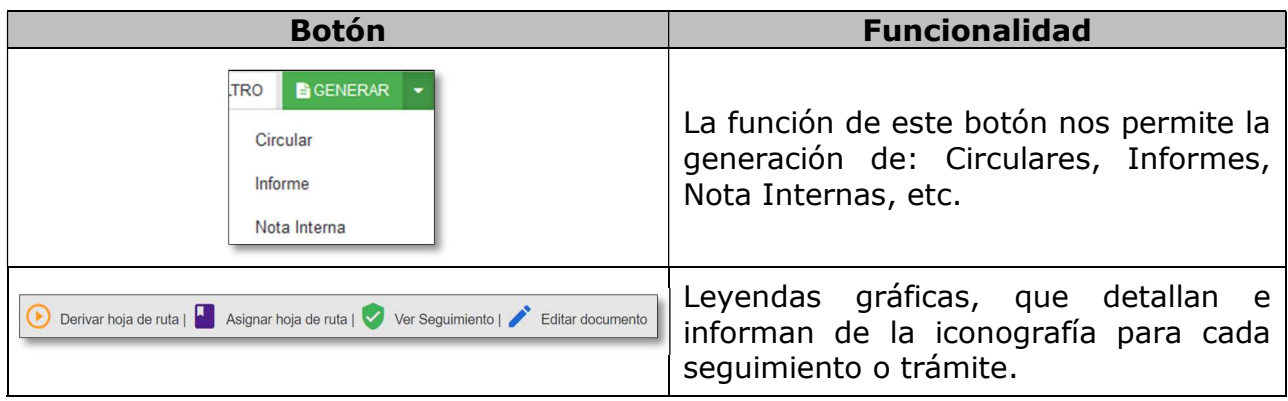

## Pantalla

En la presente pantalla (Figura 16) muestra los Botones para generar Informes, Notas, Cartas, etc. de la AEVIVIENDA, los cuales se pueden acceder haciendo clic en los iconos correspondientes.

## 11.3. Documentos

Permite generar distintos tipos de documentos habilitados al usuario el cual tiene dos opciones, Generar Documento con Hoja de Ruta y Generar Documento sin Hoja de Ruta.

## Botón

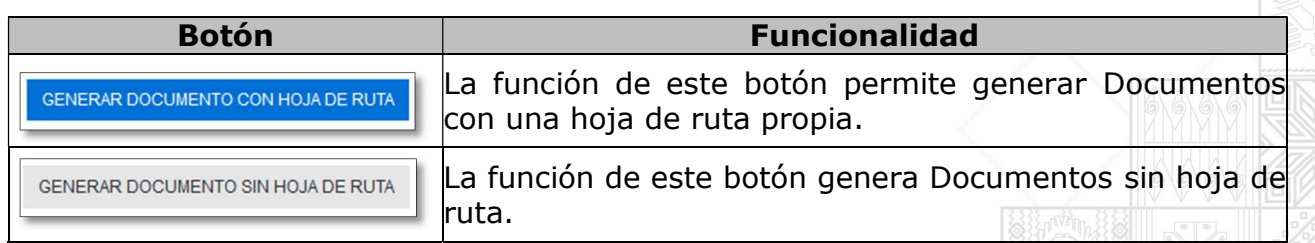

#### Pantalla.

En la presente pantalla muestra la generación de un nuevo documento el cual puede ser generado con y sin hoja de ruta.

AEVIVIENDA - Entregando Bienestar!!!

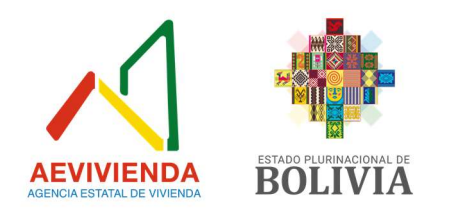

En esta opción se da inicio al documento o una respuesta a una derivación, es importante que el usuario tenga cuidado en el registro de la pantalla porque se deben considerar la referencia, a quien va dirigido y que tipo de documento está siendo elaborado.

Figura 16: Elaboración de un nuevo documento o respuesta a un trámite.

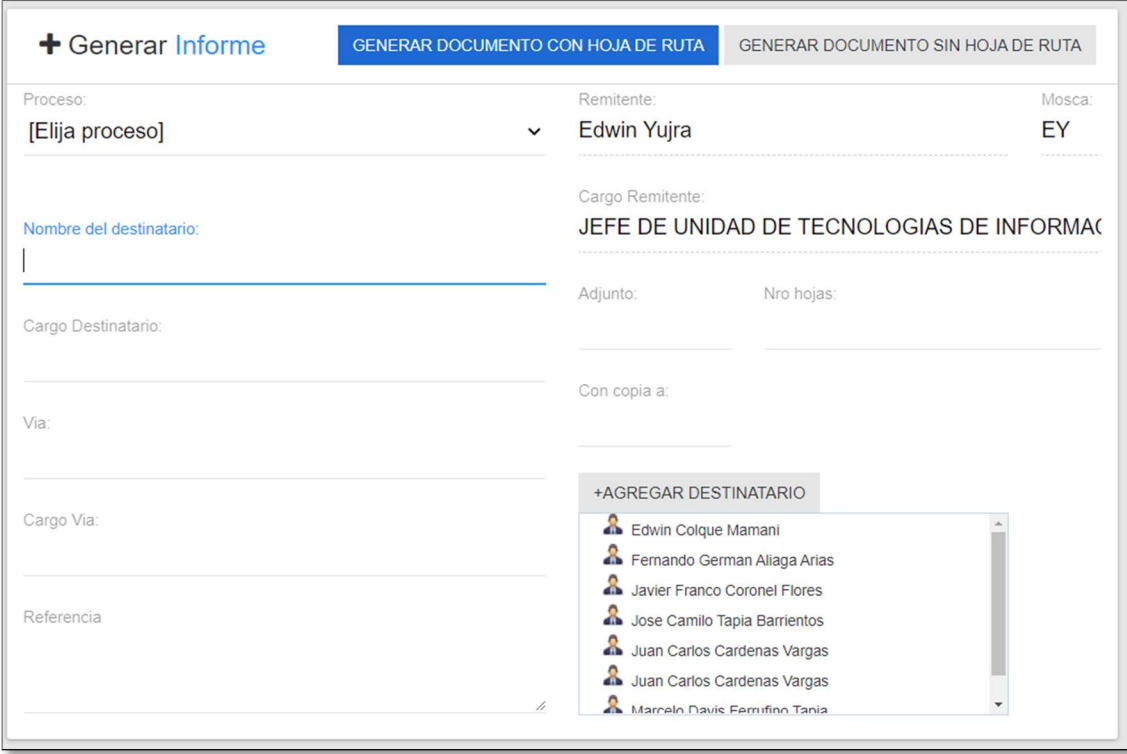

La figura 16 muestra como el usuario cuenta con la opción de agregar información más detallada, siendo la misma opcional como el VIA, Hoja de Ruta y el adjunto del documento.

## Figura 17: Información complementaria de la documentación.

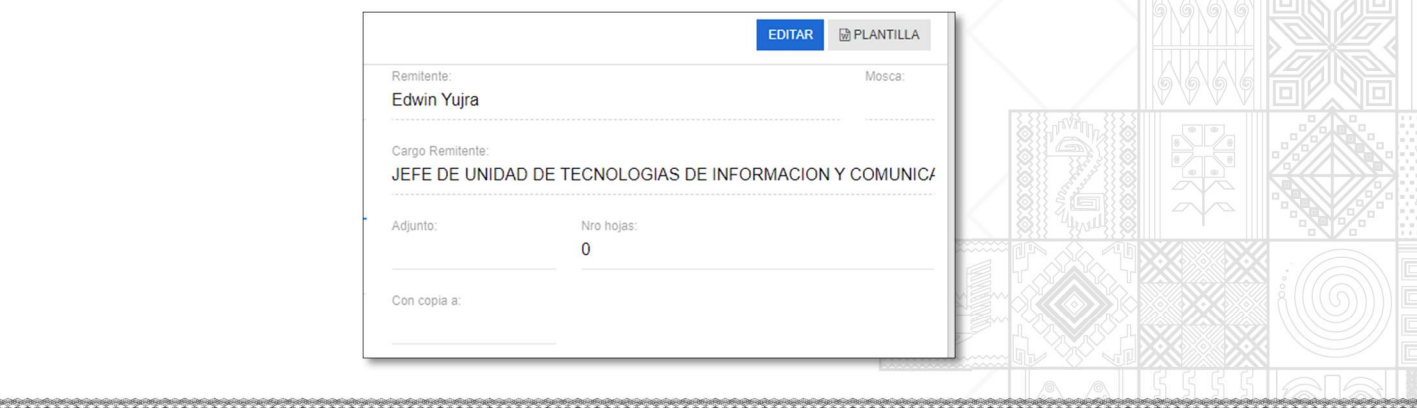

#### AEVIVIENDA - Entregando Bienestar!!!

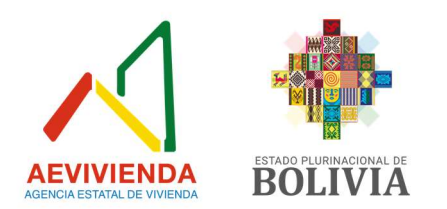

## Detalle de campos.

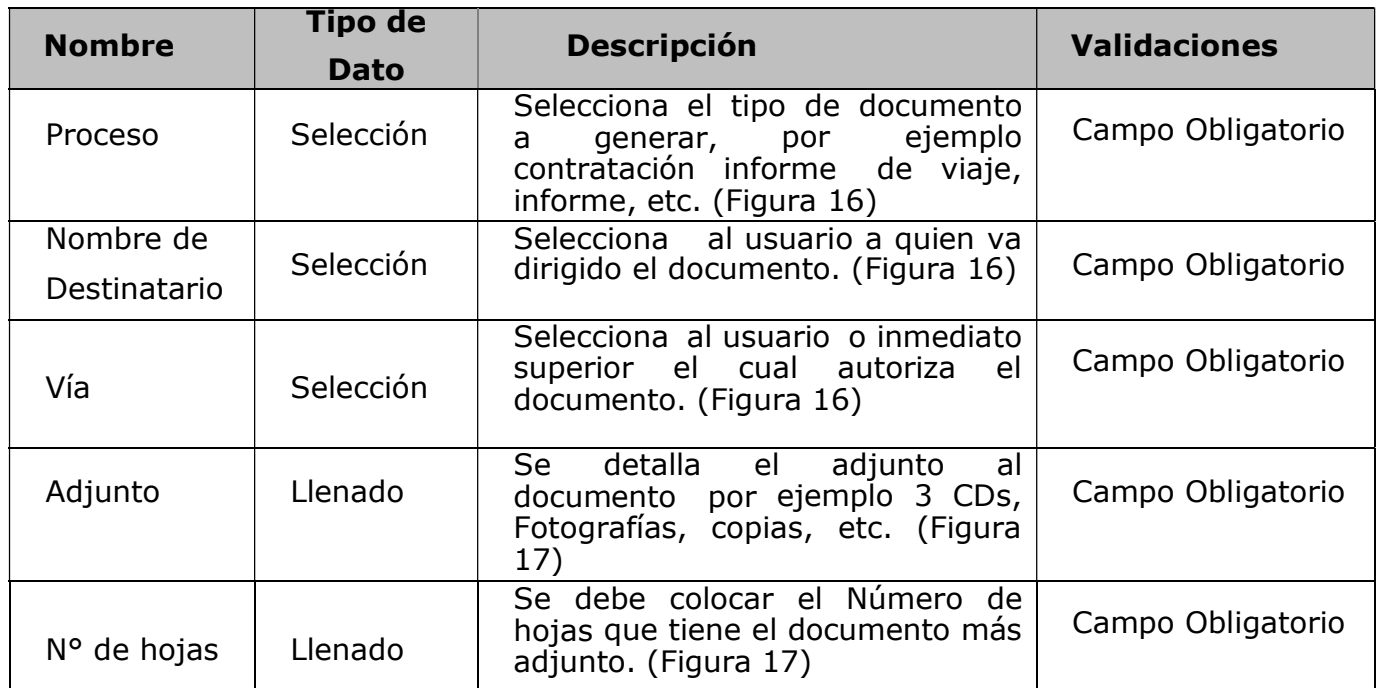

## 11.4. Documentos con Hoja de Ruta

Es cuando el usuario genera documentos con hoja de ruta en el SIGEC.

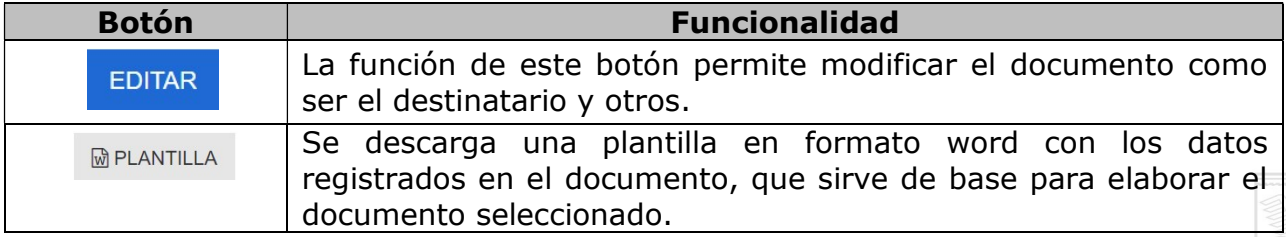

## 11.5. Documentos sin Hoja de Ruta

Cuando el usuario genera documentos sin hoja de ruta el sistema no le asigna no genera ningún código.

## Botón.

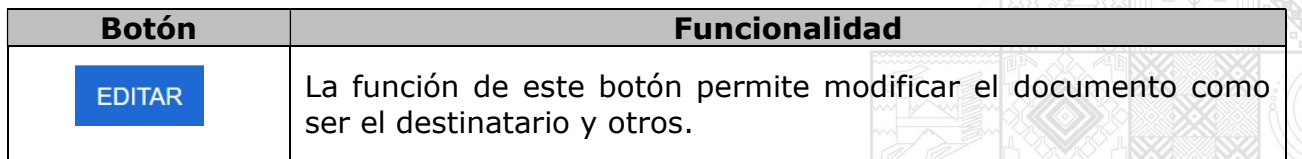

#### AEVIVIENDA - Entregando Bienestar!!!

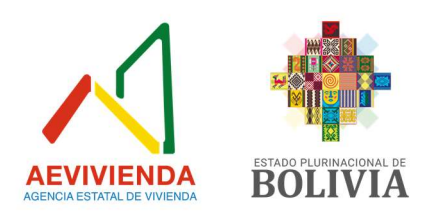

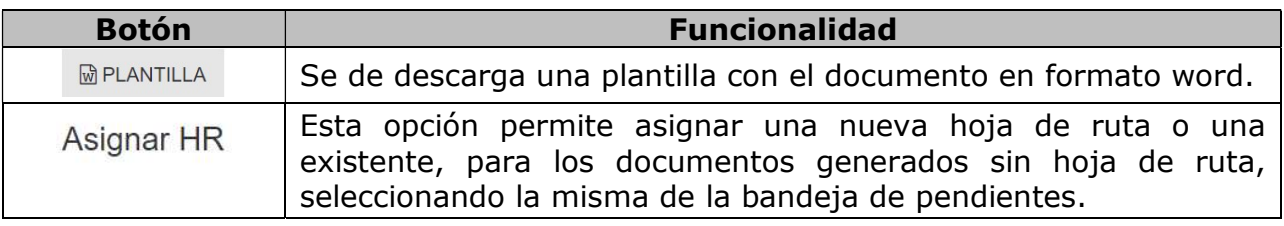

#### Adjuntar archivo al documento

Para adjuntar el archivo al documento en el SIGEC se debe presionar el botón "Seleccionar archivo".

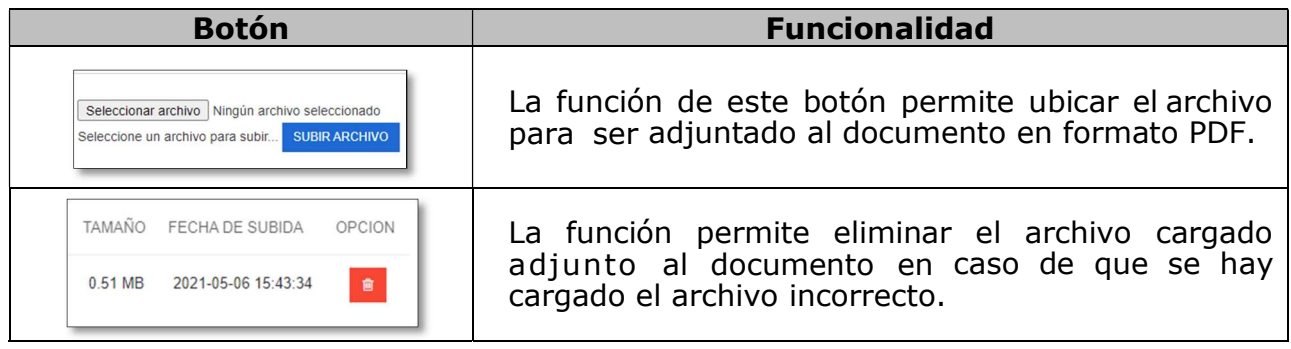

## 11.6. Derivar Documento

El sistema permite derivar el documento a diferentes usuarios (Figura 18).

## Figura 18: Derivar Documento.

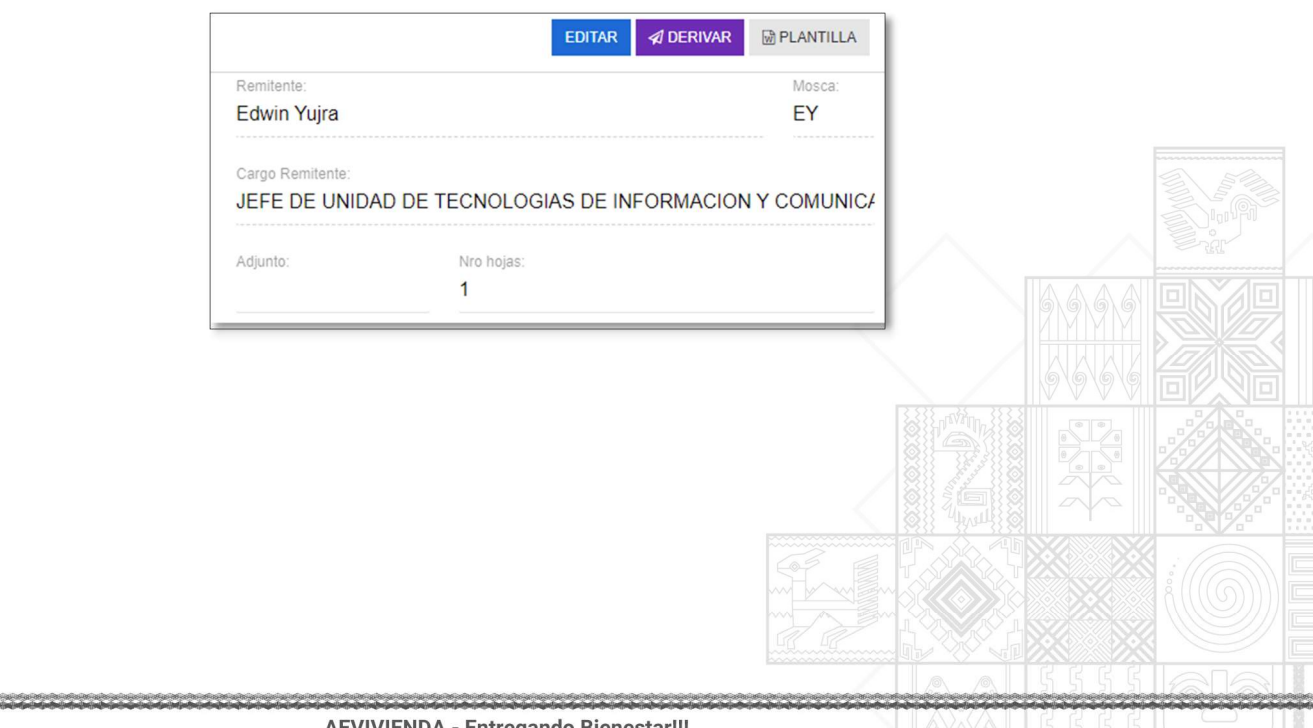

#### AEVIVIENDA - Entregando Bienestar!!!

La Paz Oficina Nacional: Calle Fernando Guachalla No. 411 esq. Av. 20 de Octubre Teléfonos: 2147707 - 2148984 - 800102373 - Fax: 2148743 - www.aevivienda.gob.bo La Paz (2125356), Oruro (5112500), Potosi (6120792), Santa Cr

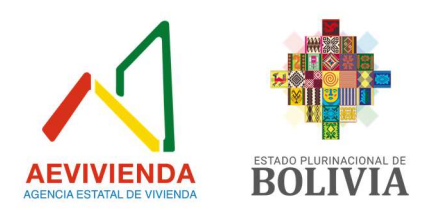

# 11.7. Imprimir Hoja de Ruta

El sistema permite al Usuario imprimir la hoja de ruta una vez se haya completado la derivación del documento.

## Botón.

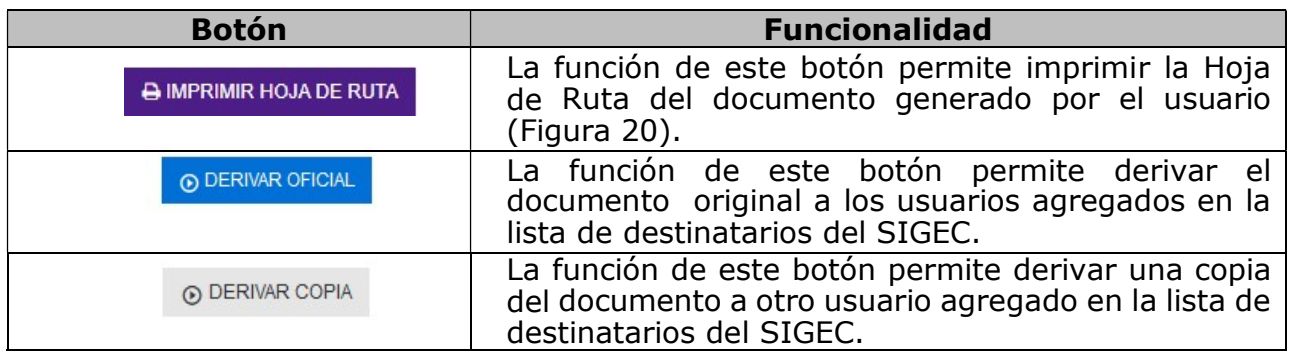

## 11.8. Derivar Documentación

El sistema permite al usuario derivar la hoja de ruta oficial una sola vez y la copia a varios destinatarios en el SIGEC (Figura 19).

## Figura 19: Derivar Documento.

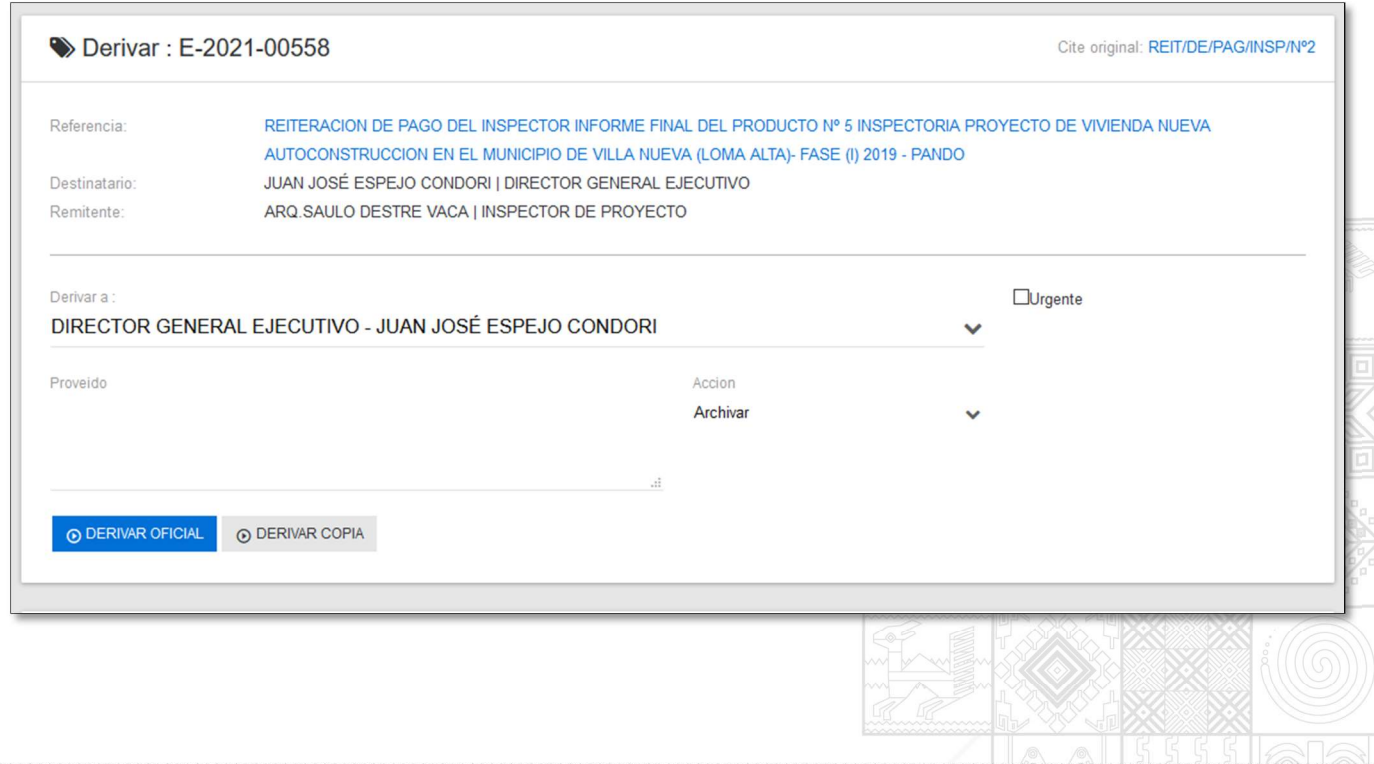

#### AEVIVIENDA - Entregando Bienestar!!!

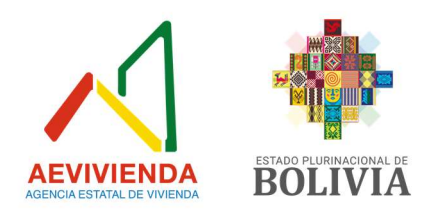

# Detalle de campos.

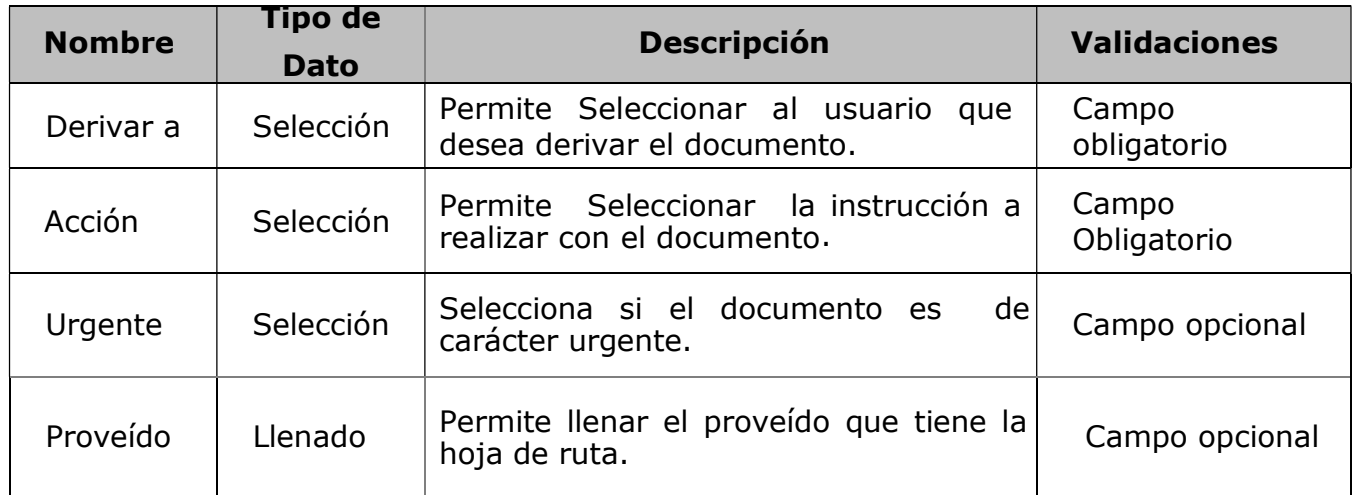

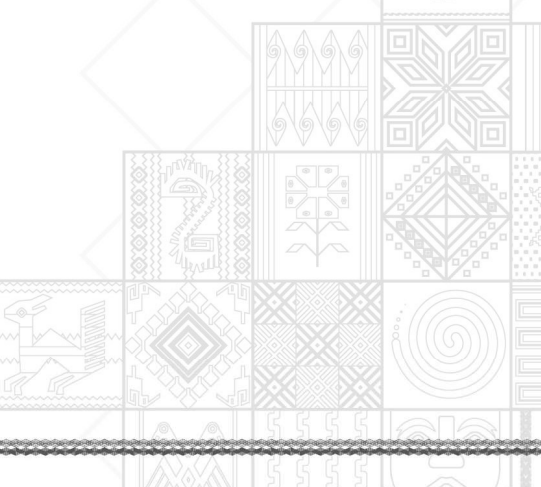

#### AEVIVIENDA - Entregando Bienestar!!!

La Paz Oficina Nacional: Calle Fernando Guachalla No. 411 esq. Av. 20 de Octubre Teléfonos: 2147707 - 2148984 - 800102373 - Fax: 2148743 - www.aevivienda.gob.bo Chicinas departamentales: La Paz (2125356), Oruro (5112500),

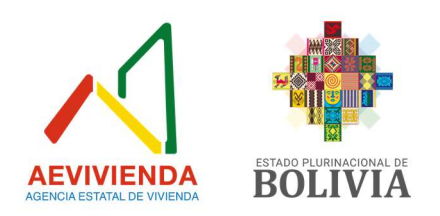

## Figura 20: Imprimir Hoja de Ruta.

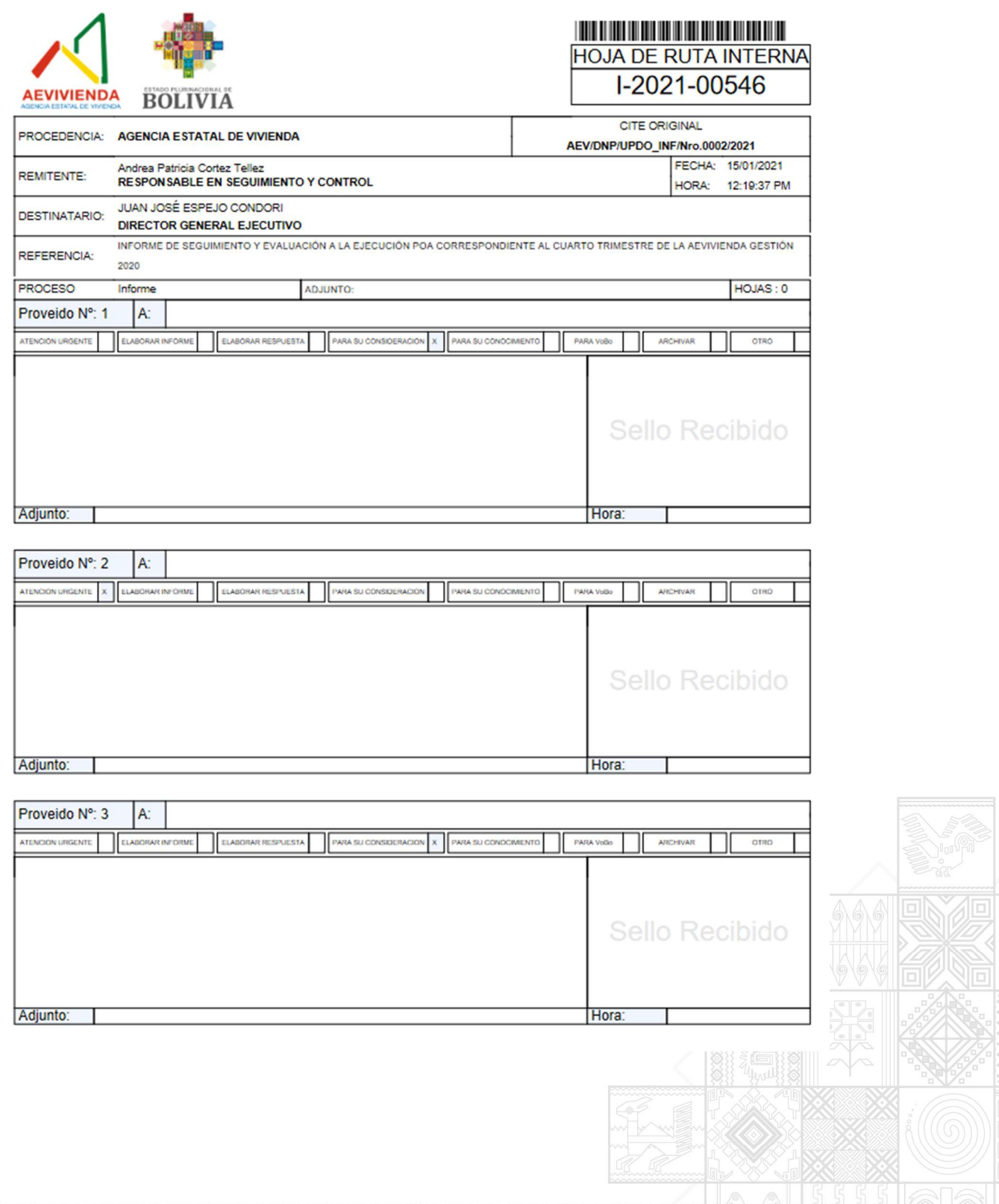

#### AEVIVIENDA - Entregando Bienestar!!!

La Paz Oficina Nacional: Calle Fernando Guachalla No. 411 esq. Av. 20 de Octubre Teléfonos: 2147707 – 2148984 – 800102373 - Fax: 2148743 - www.aevivienda.gob.bo La Paz (2125356), Oruro (5112500), Potosi (6120792), Santa Cr

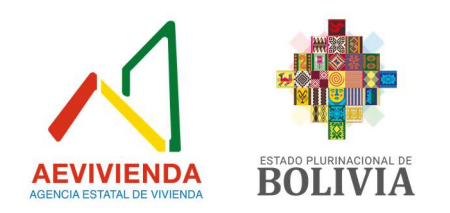

# 12. Hojas de Ruta

El sistema tiene un sub menú por el cual se puede ingresar a la hoja de ruta deseada para la impresión o seguimiento (Figura 21).

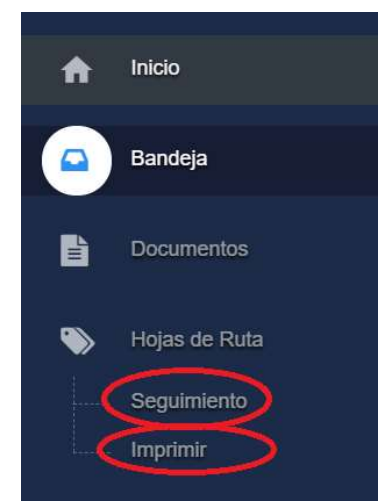

# Figura 21: Sub Menú Hojas de Ruta.

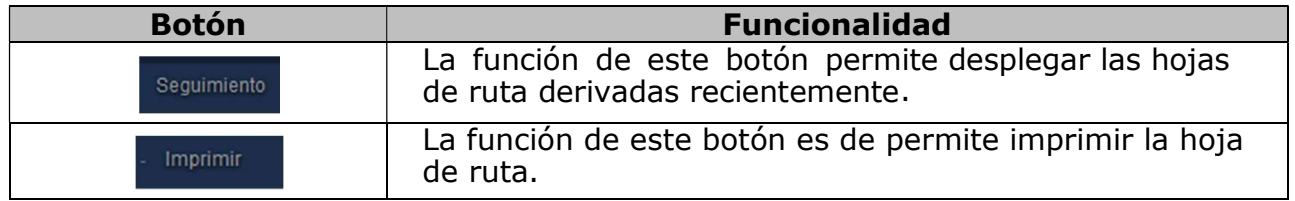

## 12.1. Seguimiento de Hoja de Ruta

Permite al usuario realizar el seguimiento de la Hoja de ruta, mostrando las fechas de las derivaciones realizadas y el detalle de los usuarios que forman parte de la hoja de ruta (Figura 22 y 23).

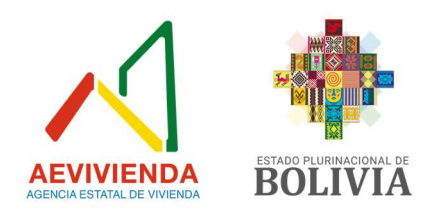

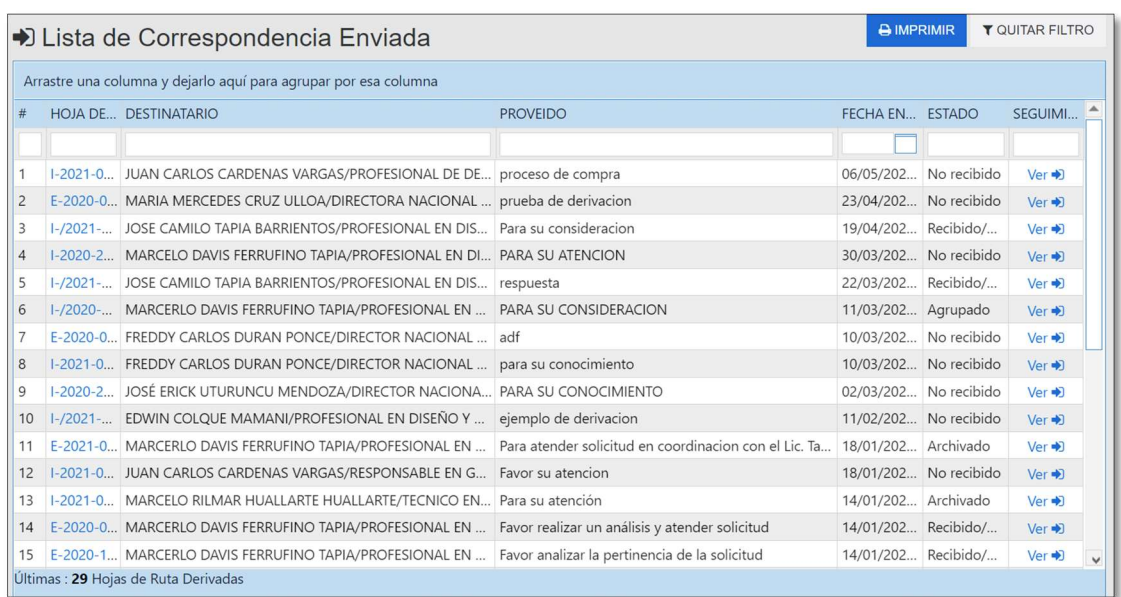

# Figura 22: Seguimiento a la Hoja de Ruta.

# Figura 23: Pantalla de Seguimiento.

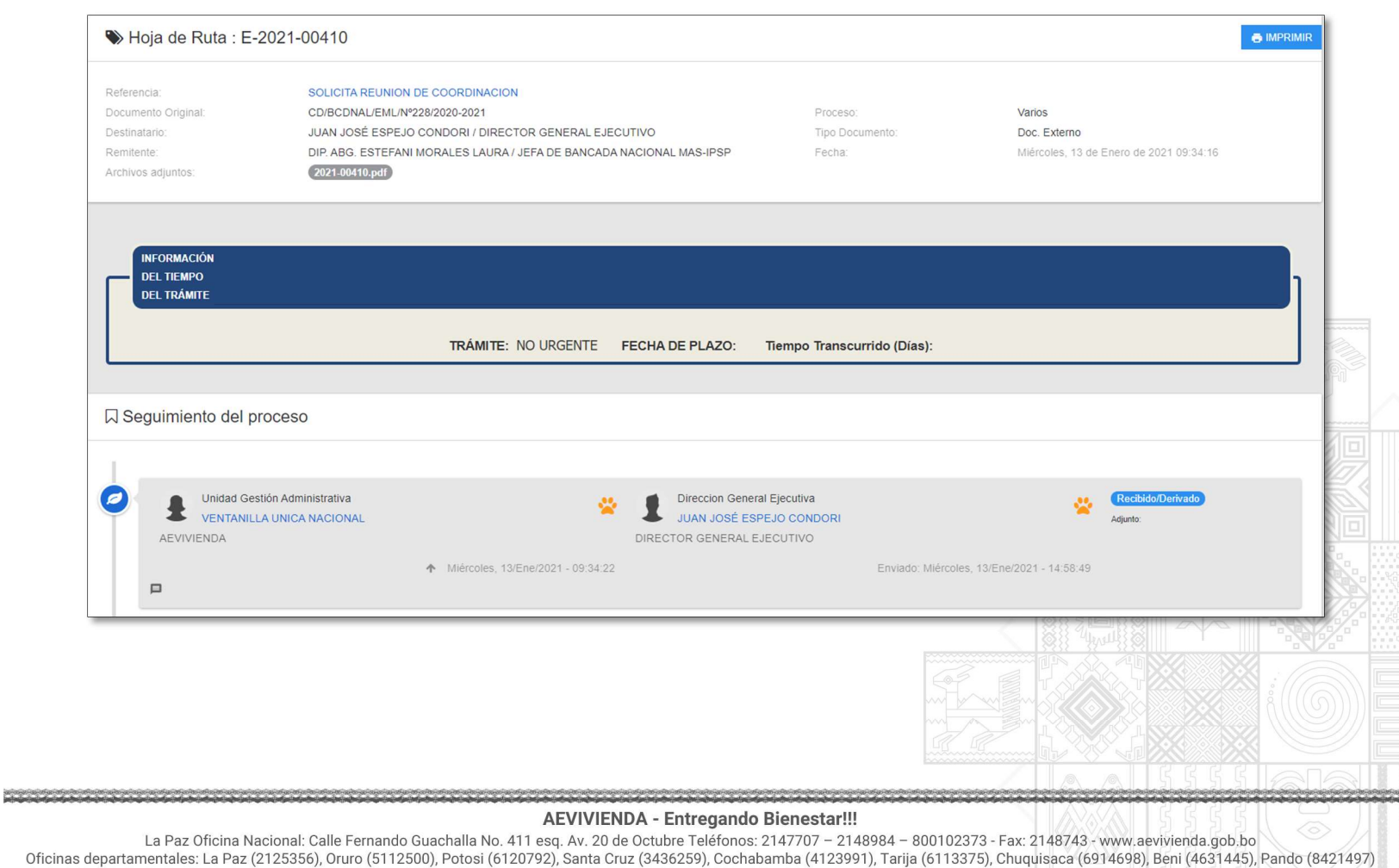

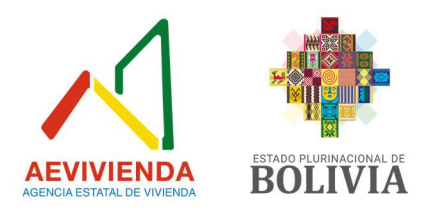

## 12.2. Imprimir.

Permite realizar la búsqueda de la Hoja de Ruta, por lo que el usuario debe escribir el número de Hoja de Ruta completo como se muestra en la imagen (ej.: E-2021-00653), el mismo será descargado por el navegador en formato PDF para su posterior impresión (Figura 24).

#### Figura 24: Pantalla Imprimir Hojas de Ruta.

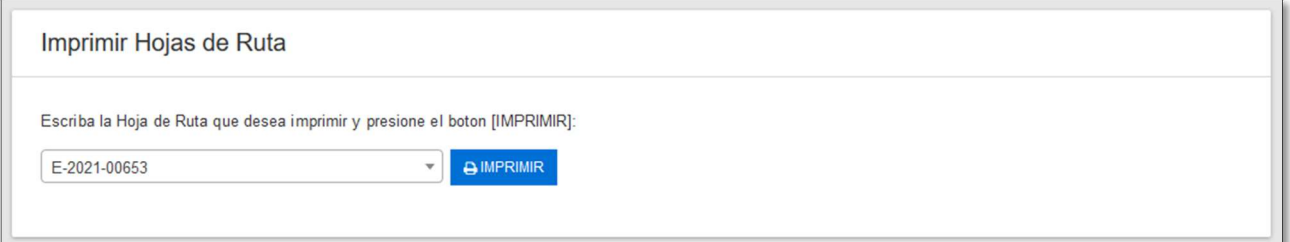

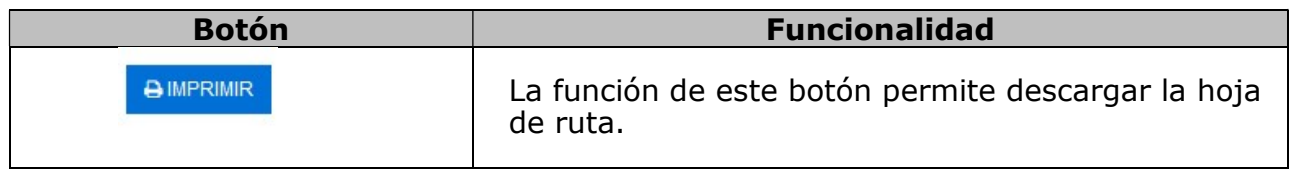

#### Detalle de campos.

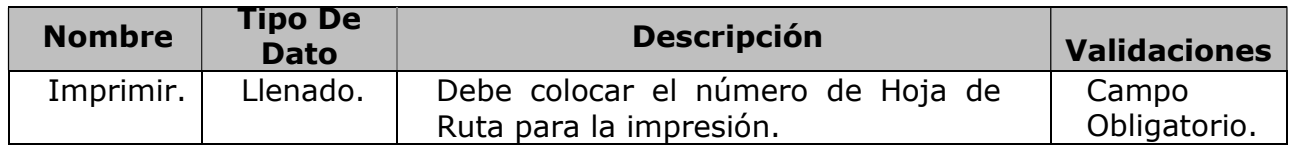

#### 13. Reportes

#### Funcionalidad General.-

En la presente pantalla la opción Reportes permite generar información gerencial y operativa sobre los seguimientos, documentación y trámites del SIGEC. Actualmente el SIGEC cuenta con esta variedad de reportes.

Nota. - Esta opción solo estará habilitado al nivel de Directores, son los únicos que podrán realizar consultas a todo nivel.

Esta pantalla cuenta con los siguientes reportes los cuales son:

- Correspondencia recibida.
- Correspondencia Enviada.
- Personalizado.

AEVIVIENDA - Entregando Bienestar!!!

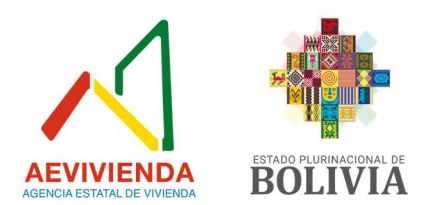

- Documento.
- Monitoreo de pendientes.
- Monitoreo de envíos.

## 13.1. Correspondencia Recibida por Oficina

Imprime el detalle por unidad para generar el reporte se debe seleccionar la unidad, la fecha de inicio y fin, que se desea generar el reporte de toda la documentación generada (enviada/recibida) en la Agencia Estatal de Vivienda (Figura 25).

## Figura 25: Pantalla de reportes correspondencia recibida.

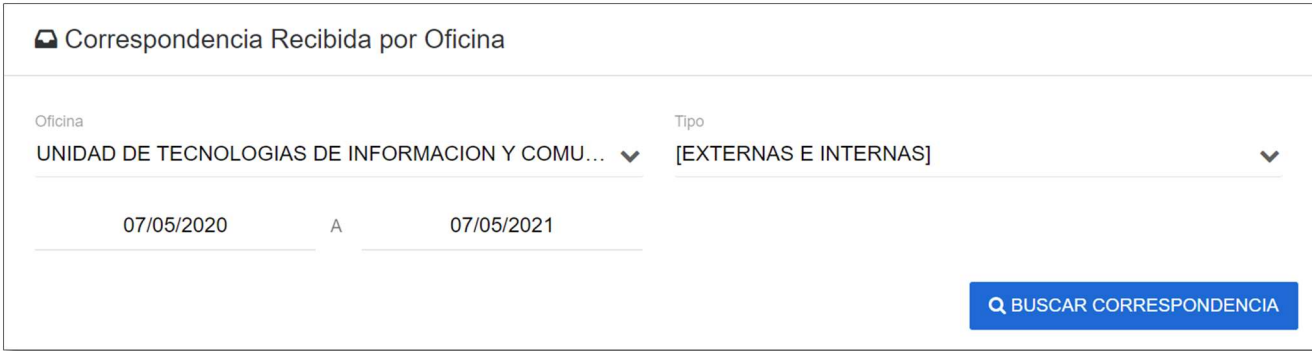

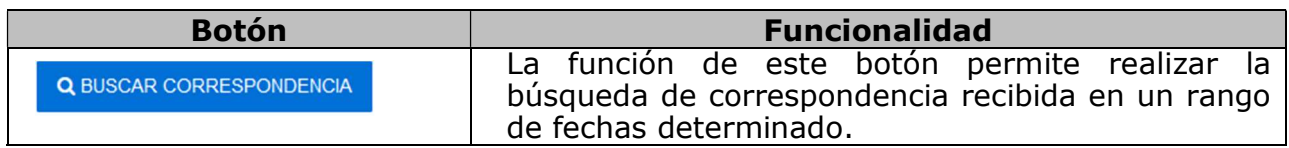

## Detalle de Campos.

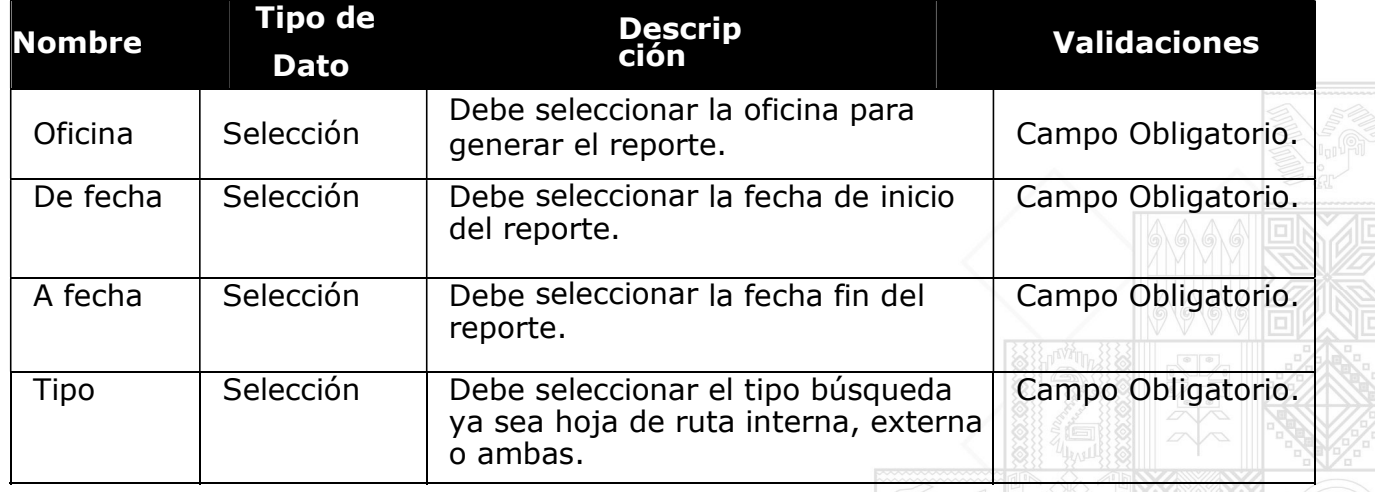

AEVIVIENDA - Entregando Bienestar!!!

La Paz Oficina Nacional: Calle Fernando Guachalla No. 411 esq. Av. 20 de Octubre Teléfonos: 2147707 – 2148984 – 800102373 - Fax: 2148743 - www.aevivienda.gob.bo<br>Oficinas departamentales: La Paz (2125356), Oruro (5112500),

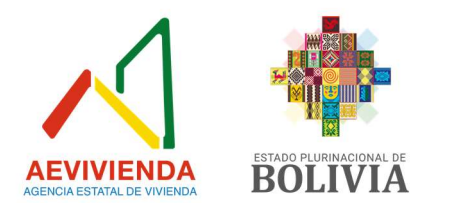

## 13.2. Reporte Personalizado

Imprime reportes personalizados por Unidad, para generar el reporte se debe seleccionar la unidad la fecha de inicio, fin y los distintos estados con que cuentan (no recibida, recibida acción pendiente, recibido derivado, agrupado y archivado) en la Agencia Estatal de Vivienda (Figura 26).

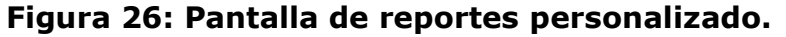

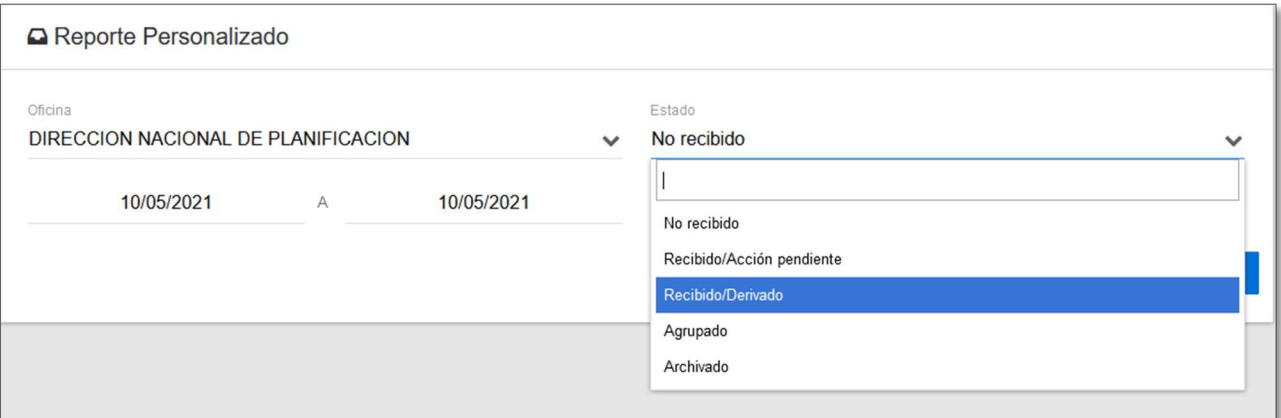

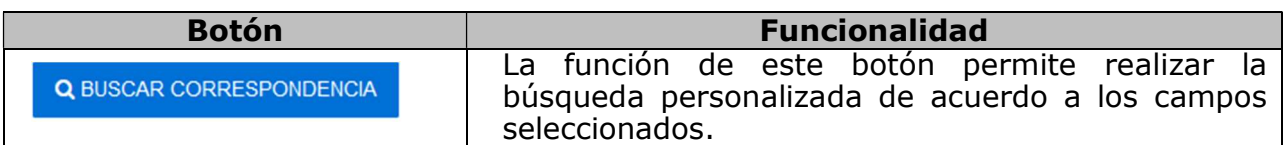

#### Detalle de Campos.

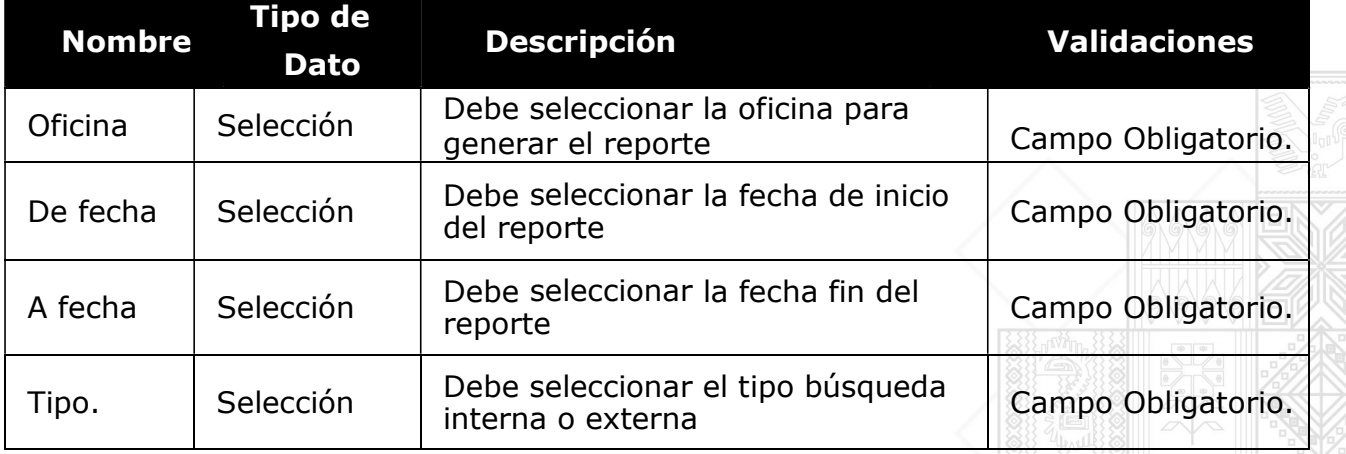

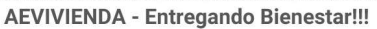

La Paz Oficina Nacional: Calle Fernando Guachalla No. 411 esq. Av. 20 de Octubre Teléfonos: 2147707 - 2148984 - 800102373 - Fax: 2148743 - www.aevivienda.gob.bo La Paz (2125356), Oruro (5112500), Potosi (6120792), Santa Cr

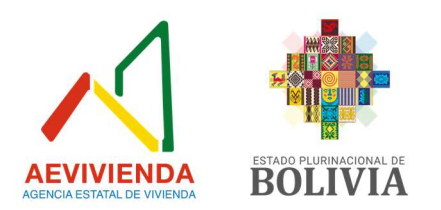

#### 13.3. Monitoreo de Pendientes

Imprime el reporte de pendientes que aún no fueron atendidos, el reporte incluye el siguiente detalle: Hoja de Ruta, Emisor, F. Emisor (Fecha Emisor), Receptor, F. Receptor (Fecha Receptor), Oficina, Referencia, Proveído y días pendientes (Figura 27).

#### Figura 27: Pantalla de reportes monitoreo pendiente.

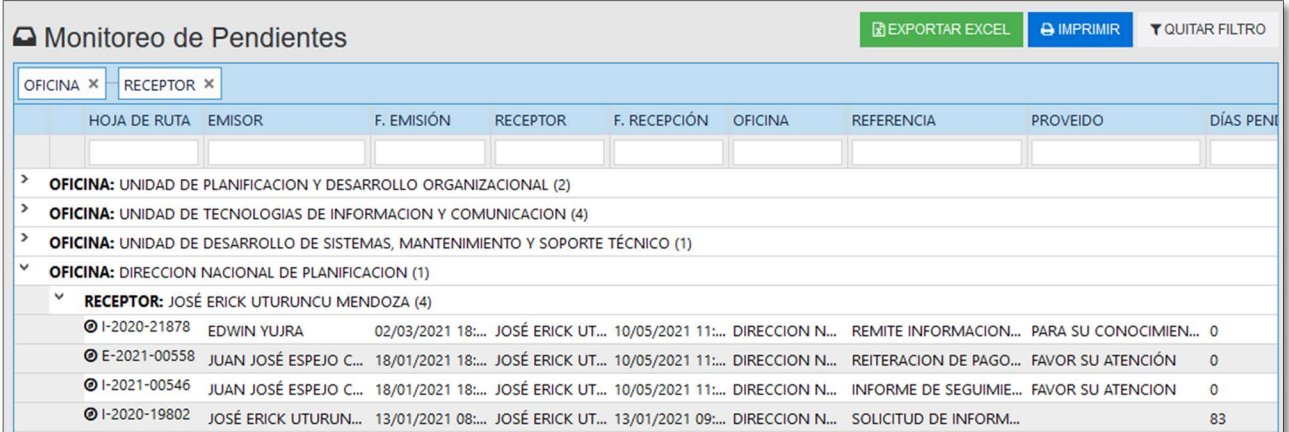

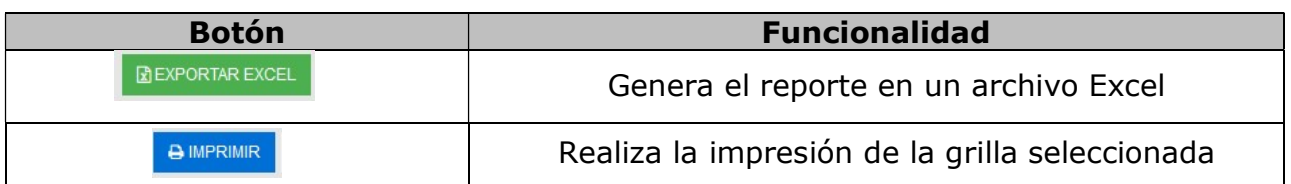

#### 13.4. Monitoreo de Envíos

Imprime el reporte de monitoreo de envíos referente a las derivaciones realizadas por días transcurridos desde el día de la respuesta, el reporte incluye el siguiente detalle: Hoja de Ruta, Emisor, Fecha Emisión, Referencia, Receptor, Estado y días transcurridos (Figura 28).

#### AEVIVIENDA - Entregando Bienestar!!!

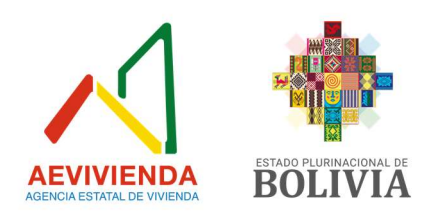

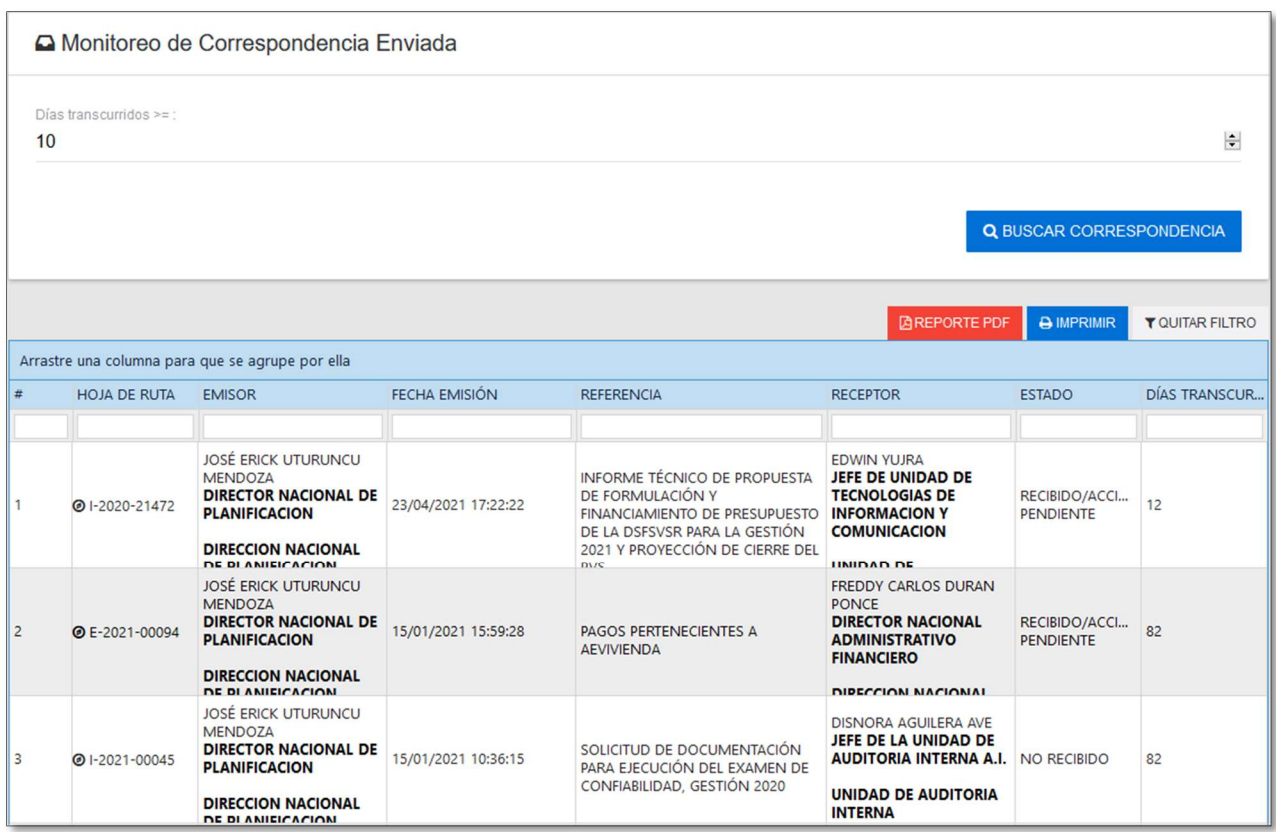

## Figura 28: Pantalla de reportes monitoreo de envíos.

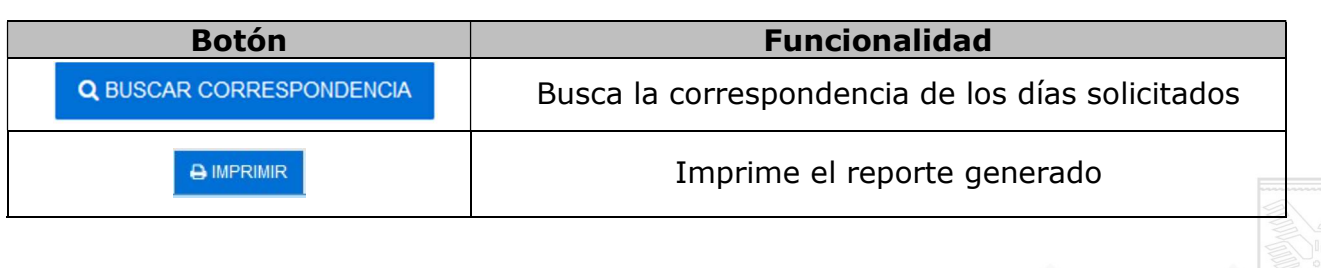

AEVIVIENDA - Entregando Bienestar!!!

La Paz Oficina Nacional: Calle Fernando Guachalla No. 411 esq. Av. 20 de Octubre Teléfonos: 2147707 – 2148984 – 800102373 - Fax: 2148743 - www.aevivienda.gob.bo La Paz (2125356), Oruro (5112500), Potosi (6120792), Santa Cr

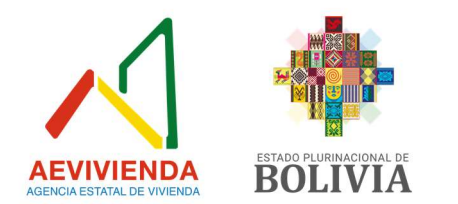

## 14. Opciones de Usuario

## Funcionalidad General

Modificar datos personales, agregar fotografía de usuario, cambiar contraseña e incluir destinatarios para la derivación de hojas de ruta (Figura 29).

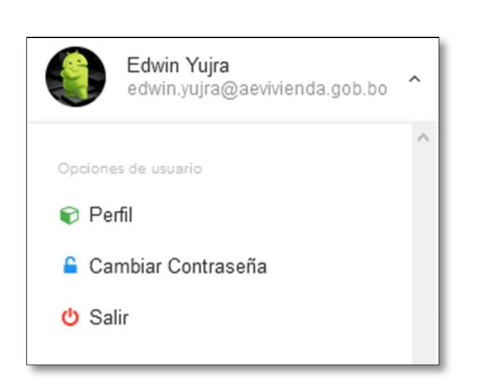

#### Figura 29: Menú de Usuario.

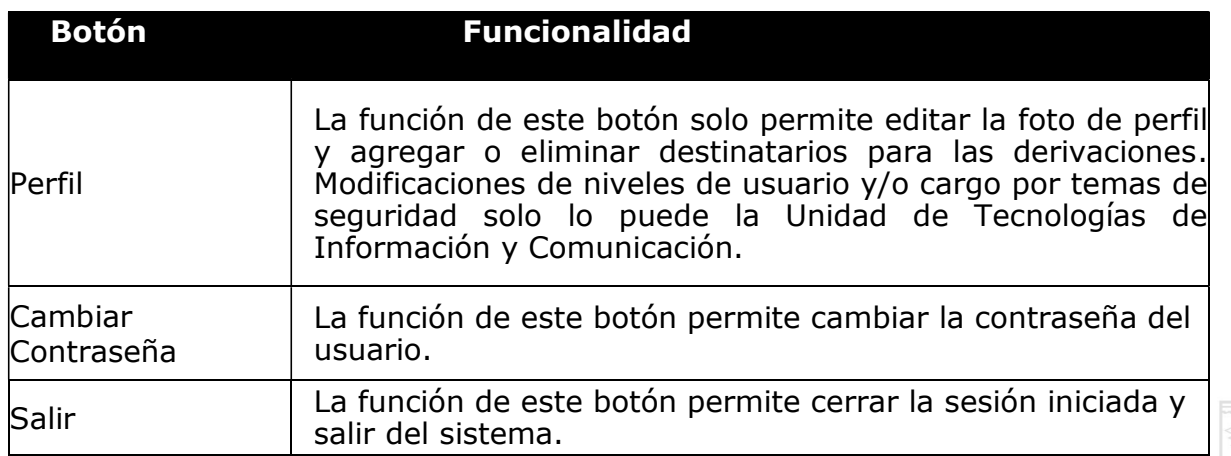

La Asignación de usuarios está a cargo de la Unidad de Tecnologías de Información y Comunicación.

AEVIVIENDA - Entregando Bienestar!!!

# 14.1. Perfil de Usuario

Permite modificar los datos personales, asignar una foto de perfil de usuario y agregar destinatarios como eliminar (Figura 30).

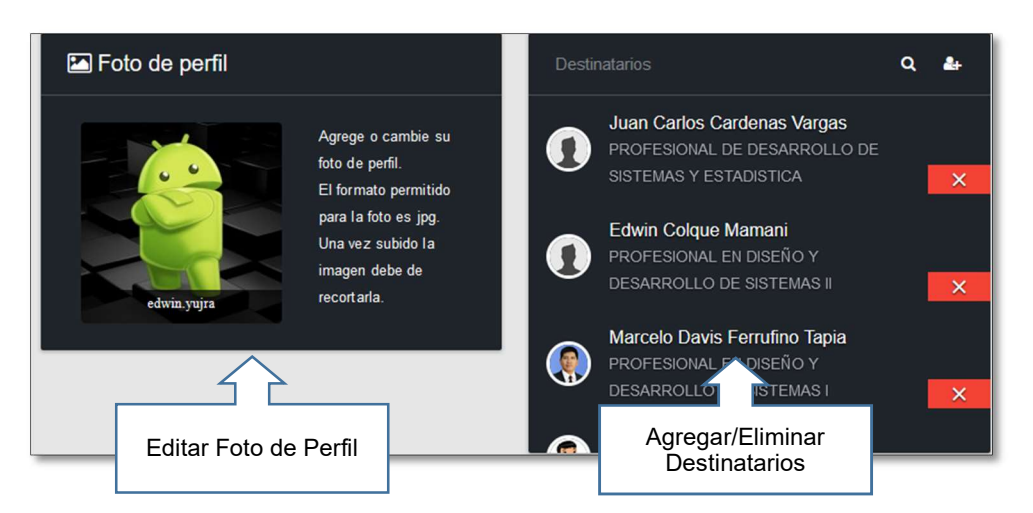

# Figura 30: Opciones de Usuario.

## 14.2. Cambiar Contraseña

Permite cambiar la contraseña del usuario, colocando primero la contraseña por defecto y colocar la nueva contraseña, posteriormente darle clic al botón cambiar contraseña (Figura 31).

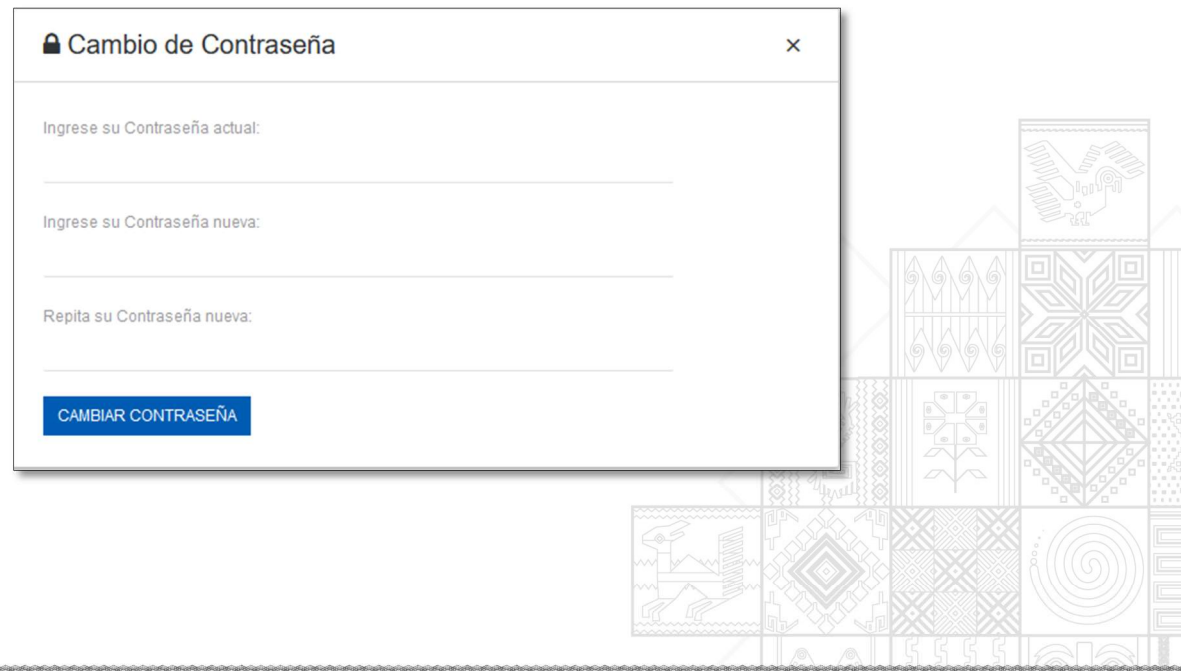

## Figura 31: Cambio de Contraseña.

#### AEVIVIENDA - Entregando Bienestar!!!

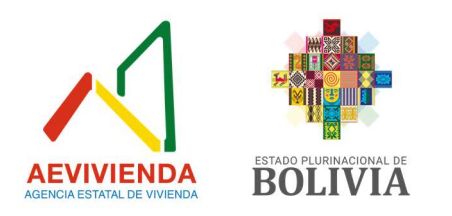

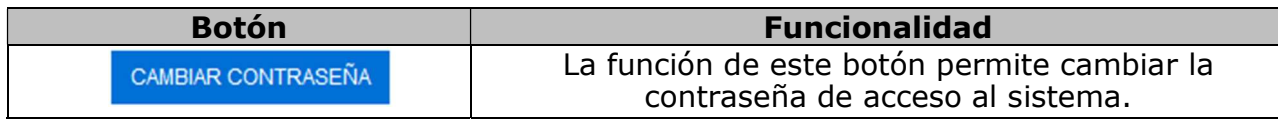

## Detalle de Campos

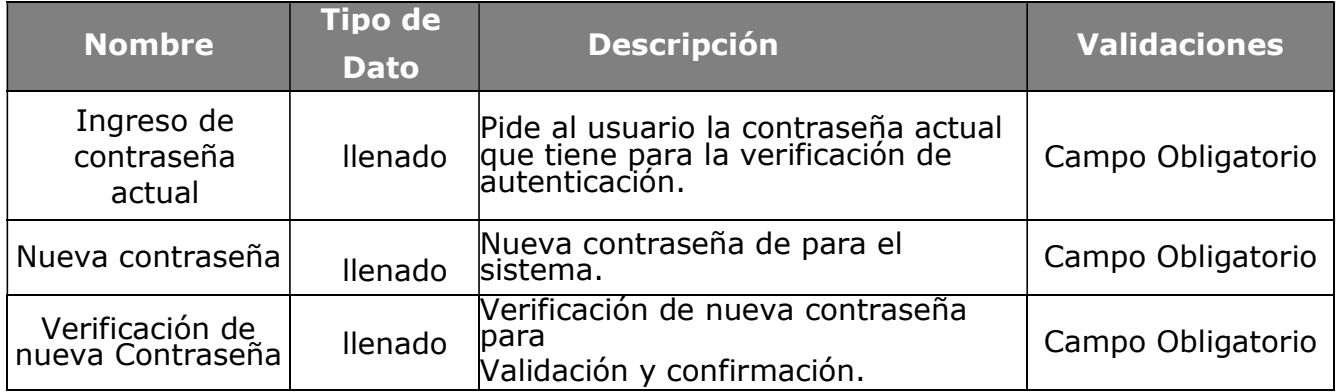

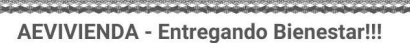